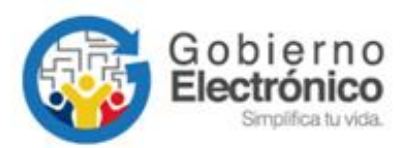

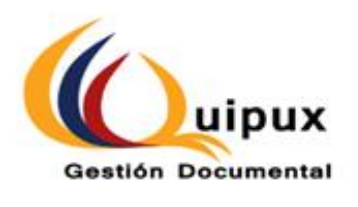

# **SISTEMA DE GESTIÓN DOCUMENTAL QUIPUX**

# **MANUAL DE USUARIO CIUDADANO CON FIRMA ELECTRÓNICA**

# **Subsecretaría de Gobierno Electrónico y Registro Civil**

**Octubre, 2021**

**Versión: 6.0**

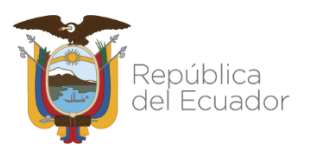

#### **HOJA DE CONTROL**

<span id="page-1-0"></span>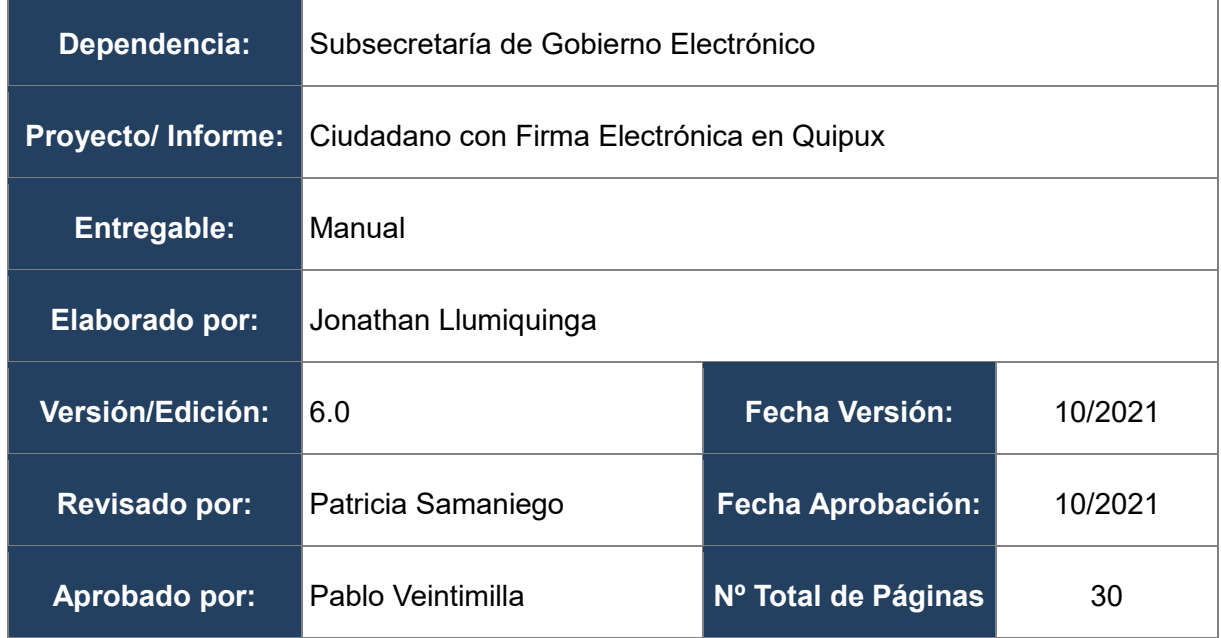

### **Firmas de Elaboración, Revisión y Aprobación**

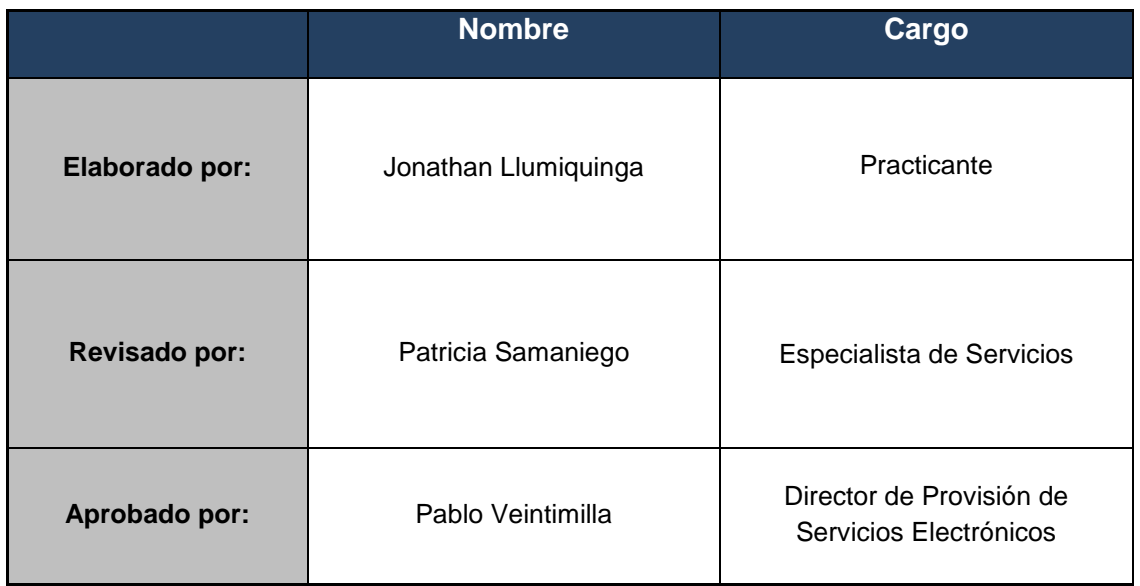

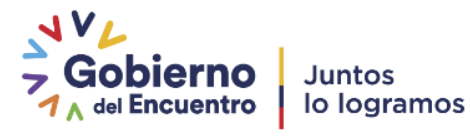

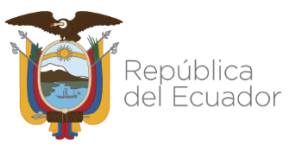

# **Registro de cambios**

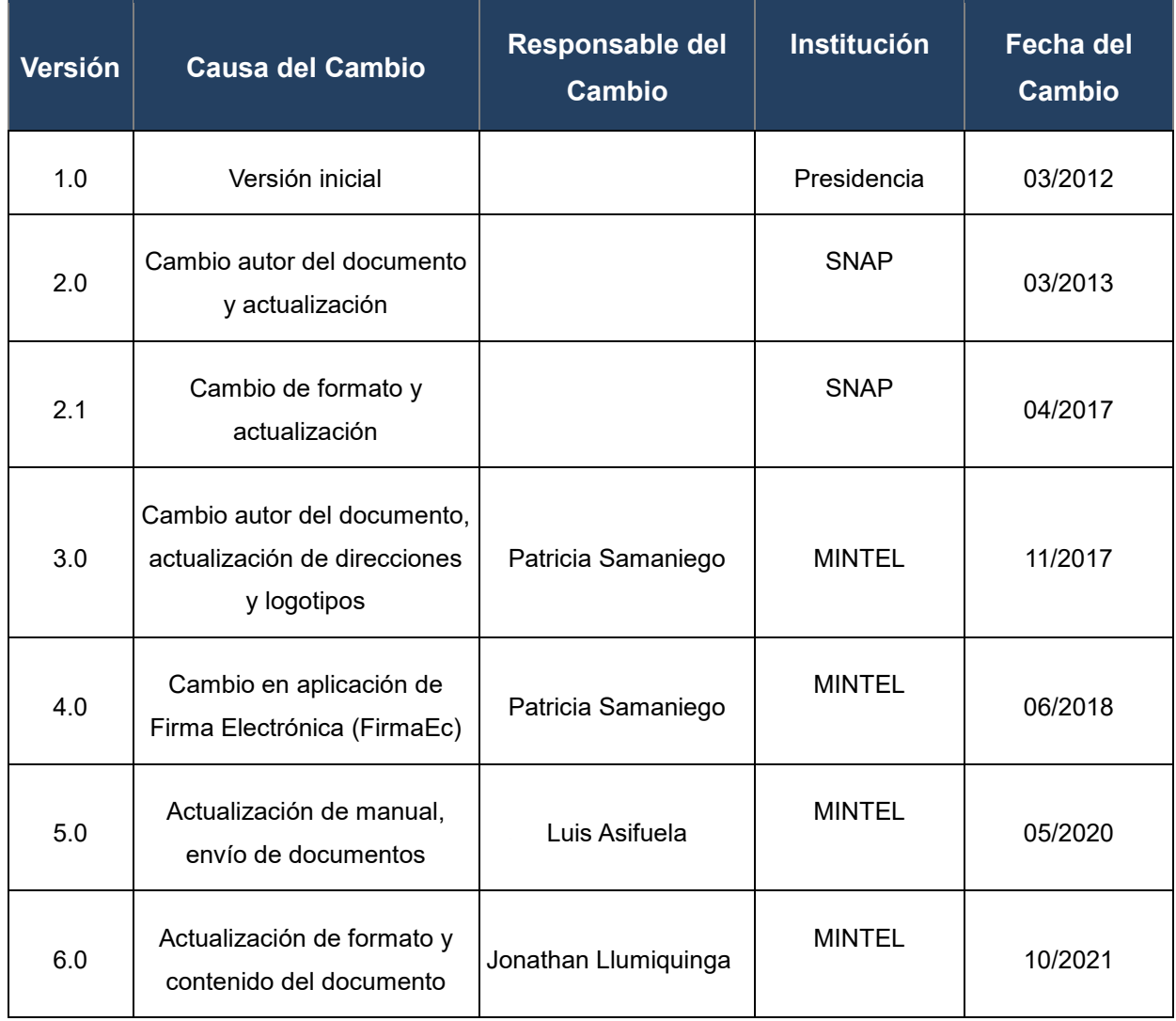

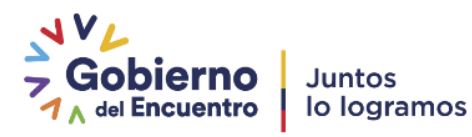

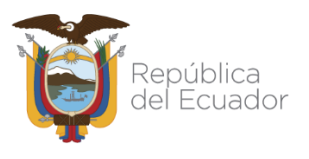

#### **LICENCIA**

<span id="page-3-0"></span>

Usted es libre de:

Copiar, distribuir y comunicar públicamente la obra.

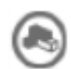

1

lacer obras derivadas.

Condiciones:

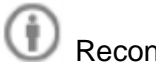

Reconocimiento.

Debe reconocer los créditos de la obra de la manera especificada por el autor o el licenciador (pero no de una manera que sugiera que tiene su apoyo o apoyan el uso que hace de su obra).

Compartir bajo la misma licencia.

Si altera o transforma esta obra, o genera una obra derivada, sólo puede distribuir la obra generada bajo una licencia<sup>1</sup> idéntica a ésta.

- Al reutilizar o distribuir la obra, tiene que dejar bien claro los términos de la licencia de esta obra.
- Alguna de estas condiciones puede no aplicarse si se obtiene el permiso del titular de los derechos de autor
- Nada en esta licencia menoscaba o restringe los derechos morales del autor.

Versión del sistema de Gestión Documental Quipux: 6.0

<sup>&</sup>lt;sup>1</sup> Para ver la licencia completa, visite[: http://creativecommons.org/licenses/by-sa/2.5/es/legalcode.es](http://creativecommons.org/licenses/by-sa/2.5/es/legalcode.es)

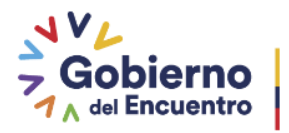

Juntos

lo logramos

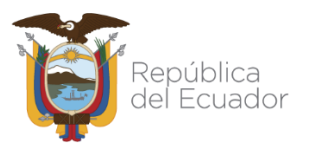

#### **CONTENIDO**

<span id="page-4-0"></span>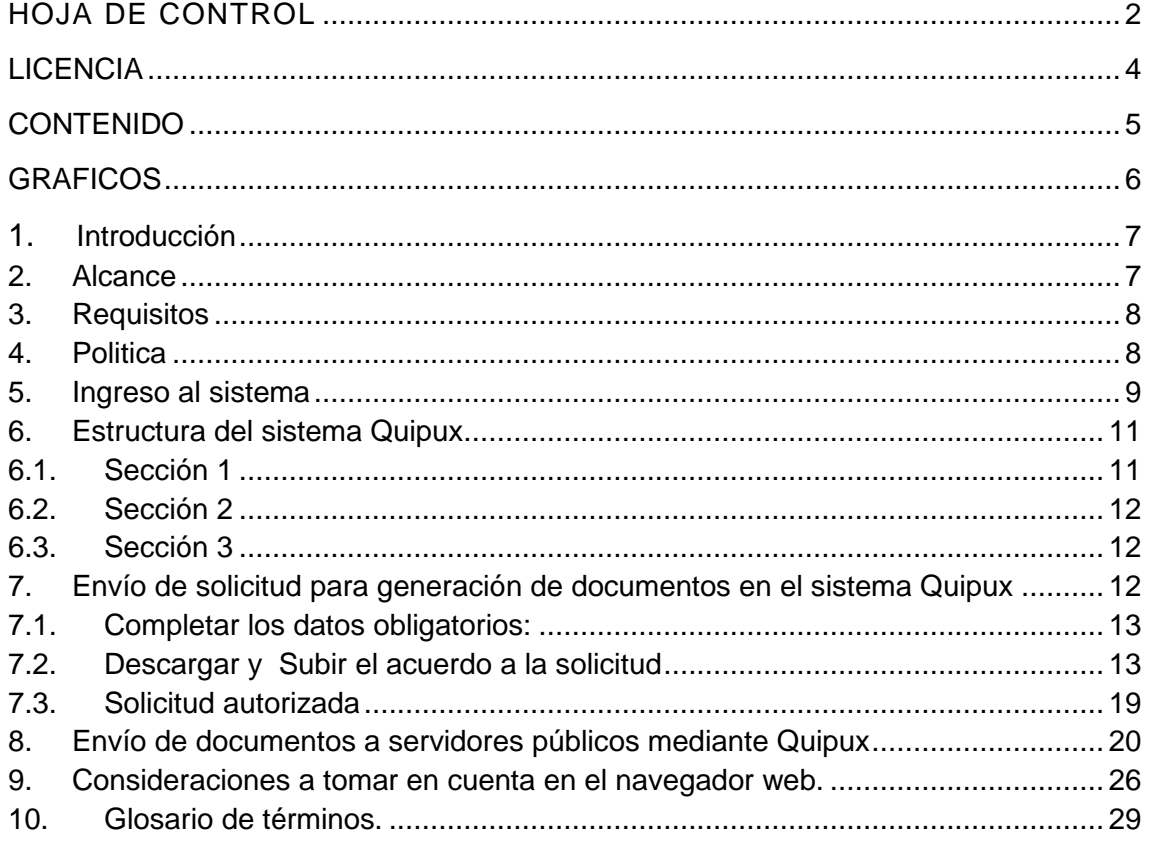

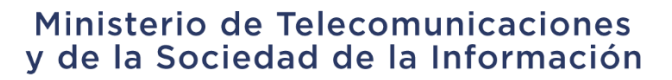

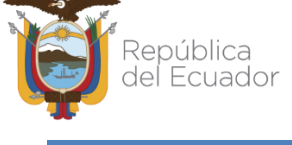

#### **GRÁFICOS**

<span id="page-5-0"></span>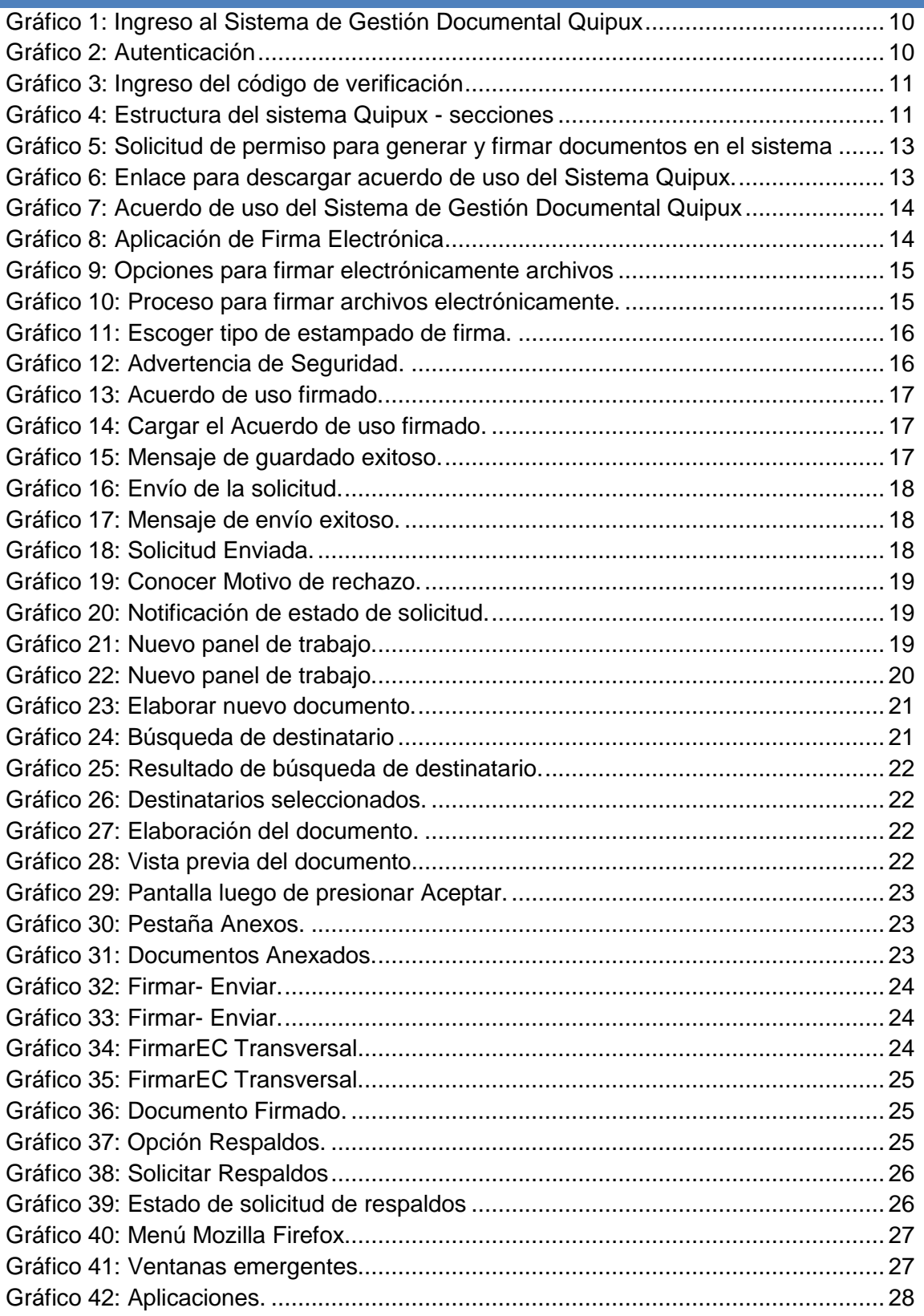

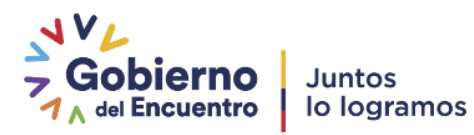

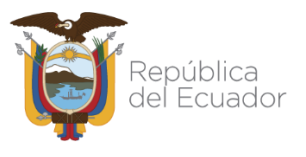

# **1. Introducción**

El Sistema de Gestión Documental QUIPUX es un sistema informático con acceso vía Web que permite el registro, control, circulación y organización de los documentos digitales y/o físicos que se envían y reciben en las Instituciones Públicas, asegurándose que un funcionario público atienda el requerimiento ciudadano y de respuesta por este mismo medio.

Adicionalmente a la gestión interinstitucional, el sistema facilita las gestiones de los ciudadanos con el Gobierno, garantizando una mayor eficiencia, transparencia y trazabilidad durante todo el proceso detallado en el párrafo anterior.

De esta manera, el ciudadano recibirá la respuesta por medio del sistema Quipux, pero adicional a este proceso, si es que el ciudadano posee un certificado de firma digital podrá configurar su cuenta de usuario para que pueda emitir documentos a los servidores públicos autorizados, motivo de este manual.

#### <span id="page-6-0"></span>**2. Alcance**

El presente documento abarca la guía necesaria para que el ciudadano pueda configurar su cuenta en el Sistema de Gestión Documental Quipux con su certificado de firma digital y lo utilice para la elaboración de documentos y su respectivo envío por este medio, firmando electrónicamente.

Una cuenta de usuario en el sistema Quipux se crea cuando el ciudadano entrega un documento para su atención en cualquier institución pública perteneciente a la Función Ejecutiva (estas instituciones se rigen al Acuerdo Ministerial No. 718 para el uso de Quipux), por lo tanto es responsabilidad del ciudadano adjuntar a su pedido la información completa para que sea registrado su usuario en el sistema de forma correcta, siendo la siguiente:

- Nombres y apellidos completos
- Número de cédula de identidad o ciudadanía
- Correo electrónico válido
- Dirección domiciliaria completa
- Título académico (en caso de poseerlo)
- Número de teléfono de contacto: fijo y móvil
- Ciudad de residencia

Una vez que el ciudadano es creado en el sistema, el funcionario público a cargo del ingreso de su documentación al sistema Quipux le proporcionará el link de acceso así como también el usuario con el que debe ingresar para revisar la respuesta a su pedido vía internet, similar a la siguiente impresión:

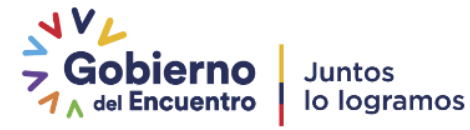

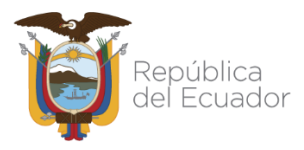

MINISTERIO DE TELECOMUNICACIONES Y DE LA SOCIEDAD DE LA **INFORMACIÓN** Documento No : MINTEL-DNSSGE-2020-000039-E 2020-03-12 12:37:52 GMT -05 Fecha: Recibido por: Para verificar el estado de su documento ingrese a: http://cap.gestiondocumental.gob.ec con el usuario:17

Si adicional a este proceso, el ciudadano desea enviar documentación por este medio debe adquirir una firma electrónica (motivo de este manual).

#### <span id="page-7-0"></span>**3. Requisitos**

El ciudadano que desea utilizar el sistema Quipux para envío de documentación, deberá disponer de lo siguiente:

- Poseer un certificado de firma electrónica, lo puede adquirir en cualquier entidad certificadora autorizada a nivel nacional por la Agencia de Regulación y Control de las Telecomunicaciones – ARCOTEL.
- Tener instalado en su computador personal:
	- o Navegador de Internet Mozilla Firefox a partir de la versión 52 (en otros navegadores no se garantiza un adecuado funcionamiento.)
	- o Un visor de archivos PDF, puede ser el disponible en el siguiente link: <https://www.foxitsoftware.com/es-la/downloads/>
	- o Aplicación de firma electrónica (FirmaEC), en conformidad con las características del equipo (Sistema Operativo y arquitectura), disponible en el siguiente link: <http://www.firmadigital.gob.ec/descargar-firmaec/>

#### <span id="page-7-1"></span>**4. Políticas de uso**

Cada ciudadano deberá tomar en cuenta lo siguiente:

- Cada cuenta en el Sistema de Gestión Documental Quipux es identificada por el numero único de identificación de cada ciudadano por lo tanto:
	- o Solo en casos excepcionales se crearán ciudadanos con "**Otro documento**"
	- o Cada ciudadano debe tener "*una sola cuenta*". Por lo tanto no se autoriza el permiso de firma electrónica a más de una cuenta.
	- o No se autoriza el permiso de firma electrónica por medio de cuentas en donde se registre *"RUC"* como número de identificación.

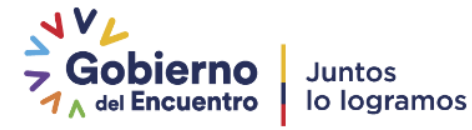

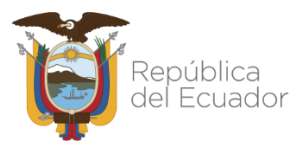

- o No se autoriza el permiso de firma electrónica cuando los datos registrados en el certificado de firma electrónica con el cual se firmó el Acuerdo de Uso, no coincidan con los datos del Registro Civil.
- Cada ciudadano debe registrar el título académico validado y reconocido por SENESCYT (si lo tuviere), anteponiendo siempre la palabra Señor, Señora o Señorita según corresponda.
- Cada ciudadano es responsable de los datos registrados por lo cual se recuerda que la falsedad está considerada como un delito que se caracteriza por la modificación o cambio de la verdad. En este caso, es un delito que consiste en la falsificación de documentos públicos, oficiales y mercantiles, misma que podrá será sancionada con pena privativa de libertad de cinco a siete años; en conformidad al CÓDIGO ORGÁNICO INTEGRAL PENAL Artículo 328.
- En el caso de otros rangos o jerarquías como las Instituciones de la Fuerza Pública Militares y Policías se debe registrar únicamente la información del título validado por la SENESCYT.
- Para solicitar la actualización de datos u otro requerimiento se deberá enviar una solicitud por correo electrónico a: [soporte@gobiernoelectronico.gob.ec](mailto:soporte@gobiernoelectronico.gob.ec) con la siguiente información del ciudadano:
	- o Número de cédula
	- o Nombres y apellidos completos
	- o Estado civil
	- o Correo electrónico
	- o Titulo (avalado por SENESCYT)
	- o Institución
	- o Número de teléfono de contacto: fijo y móvil
	- o Ciudad de residencia
	- o Dirección domiciliaria completa

#### <span id="page-8-0"></span>**5. Ingreso al sistema**

El Sistema de Gestión Documental Quipux junto con la nueva firma electrónica (FirmaEC), funcionan adecuadamente en el navegador Mozilla Firefox a partir de la versión 52.0. En otros navegadores no se garantiza un adecuado funcionamiento.

Para ingresar al Sistema de Gestión Documental Quipux, se debe digitar la siguiente dirección en el navegador de internet: www.gestiondocumental.gob.ec

Una vez ingresada la dirección URL, se redirecciona al portal web informativo:

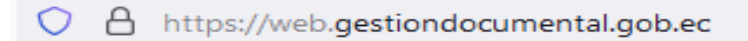

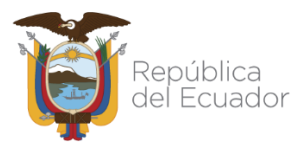

Al realizar esto se desplegará la página web donde se debe dar clic en "**Ingresar al sistema**" para posteriormente ingresar la cédula y la contraseña, ver gráfico 1.

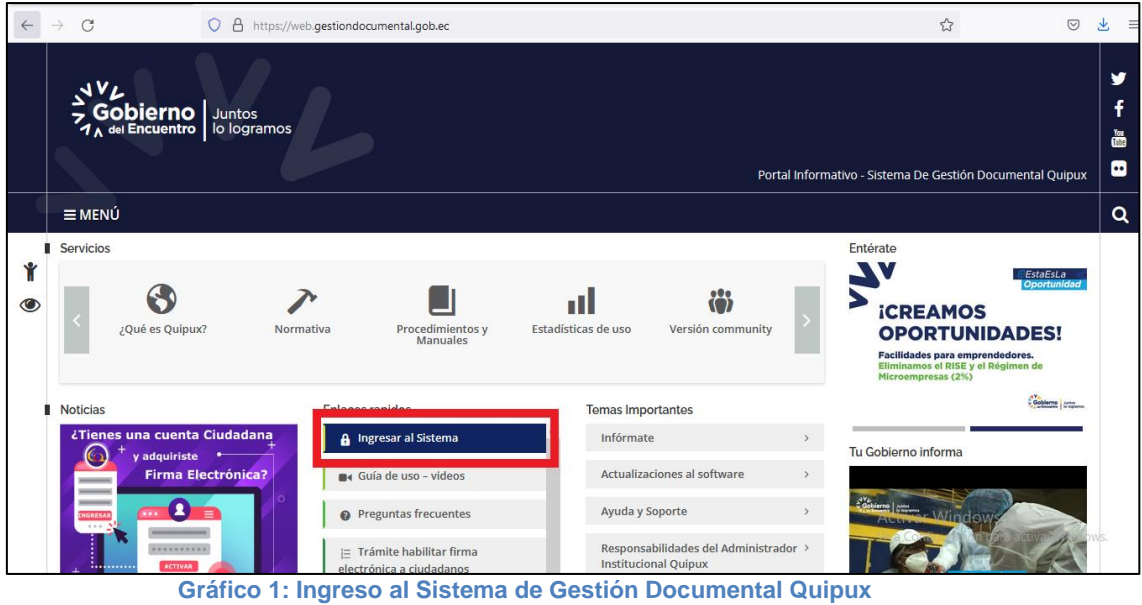

<span id="page-9-0"></span>Se despleagara una ventana que le permite la autenticación como usuario del sistema y validará su usuario y contraseña, ver gráfico 2.

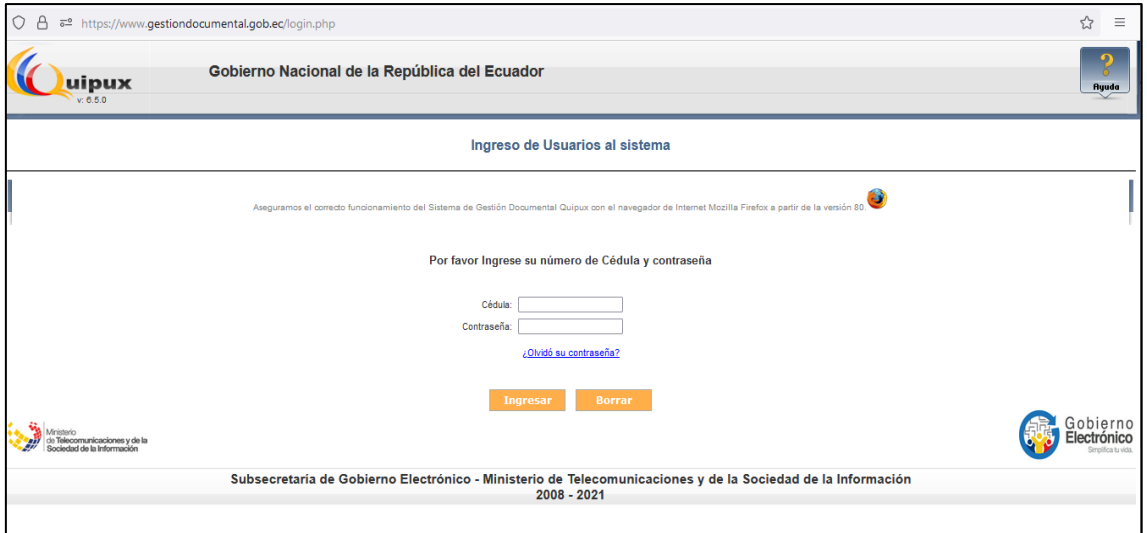

**Gráfico 2: Autenticación**

<span id="page-9-1"></span>**Nota**: Es muy importante que se verifique que en el navegador se encuentre la dirección con certificado SSL, esto significa que debe empezar con https:

A | https://www.gestiondocumental.gob.ec

En la parte superior derecha se encuentra el botón de ayuda, si necesita soporte como usuario del sistema, haga clic sobre el mismo.

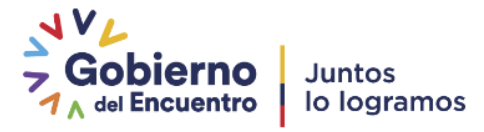

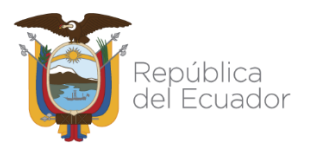

Por cada cierto número de accesos, se enviará un código con seis dígitos al correo registrado en el Sistema Quipux. El cual no se enviara por cada acceso, digitar el código y presionar "**Ingresar**", ver gráfico 3, ver manual (["Cómo funciona el código de seguridad](https://web.gestiondocumental.gob.ec/wp-content/uploads/2021/09/Instructivo-codigo-de-verificacion-para-ingreso-a-Quipux-v2-signed.pdf) [para acceso al Sistema"](https://web.gestiondocumental.gob.ec/wp-content/uploads/2021/09/Instructivo-codigo-de-verificacion-para-ingreso-a-Quipux-v2-signed.pdf))

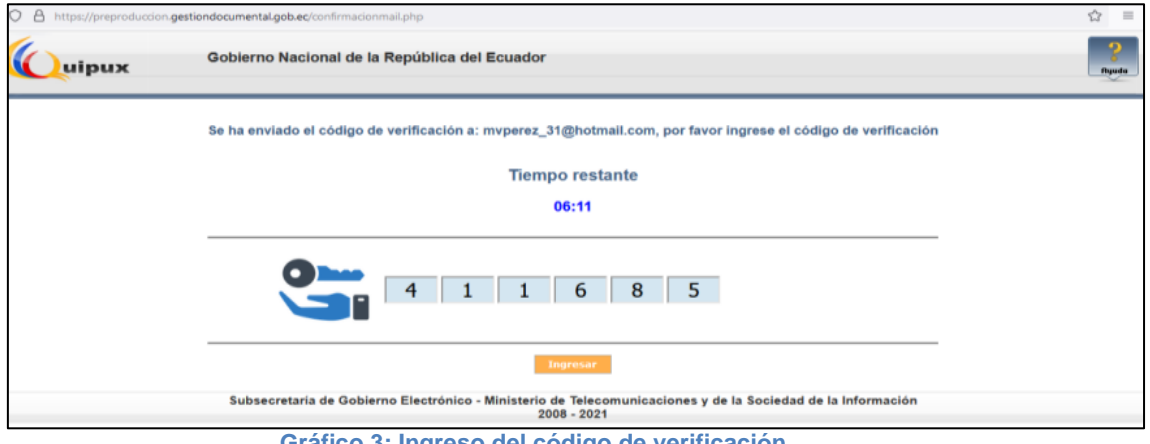

 **Gráfico 3: Ingreso del código de verificación**

#### <span id="page-10-2"></span><span id="page-10-0"></span>**6. Estructura del sistema Quipux**

Al ingresar al sistema, se puede visualizar que las funcionalidades se encuentran distribuidas en tres secciones, como lo muestra el gráfico 4, para mejor ubicación de las opciones que cuenta el perfil ciudadano.

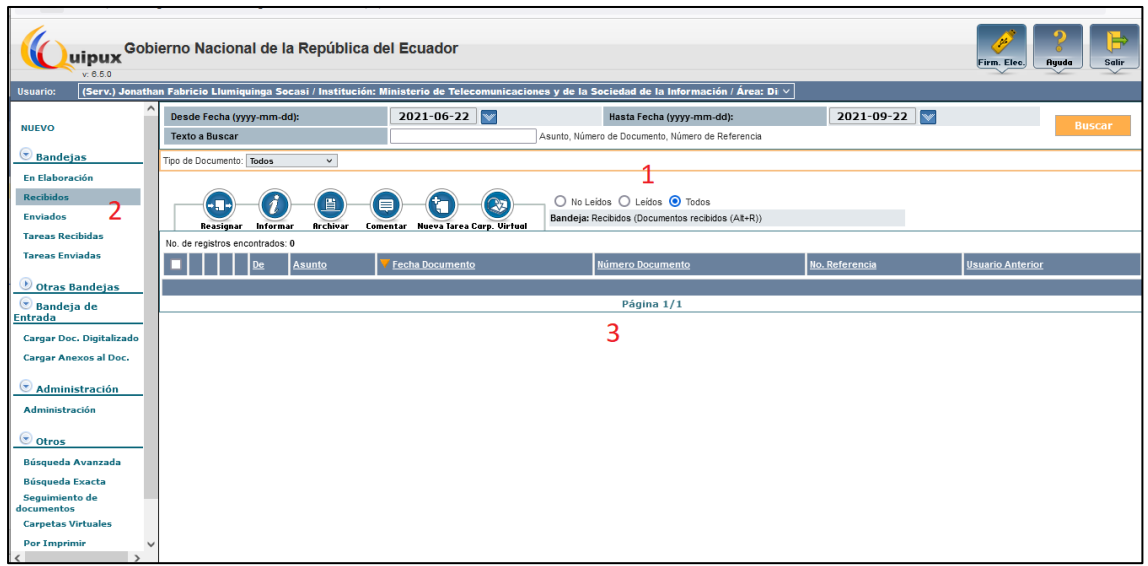

**Gráfico 4: Estructura del sistema Quipux - secciones**

#### <span id="page-10-3"></span><span id="page-10-1"></span>**6.1. Sección 1**

Está compuesta por un encabezado donde se encuentran los datos del usuario que actualmente está trabajando en el Sistema. En la parte derecha de la pantalla están tres botones:

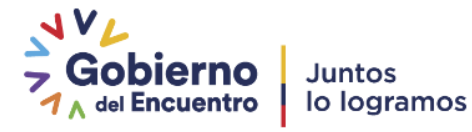

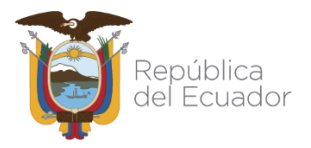

**Firma Electrónica:** Es el acceso directo al portal de Firma Electrónica. Para más información revisar el link de Firma Electrónica.

<https://www.firmadigital.gob.ec/>

**Ayuda:** Es una página con información para solicitar soporte a usuarios, requerimientos del sistema y manuales de usuario.

**Salir:** Con este botón cerrará la aplicación y la sesión en la que está trabajando.

#### <span id="page-11-0"></span>**6.2. Sección 2**

En el centro de la pantalla principal se muestran los documentos recibidos, que los podrá organizar por fecha y realizar búsquedas de los documentos, cabe mencionar que el sistema ordena los documentos por la fecha en que inicio el trámite, no por la fecha que llegó la notificación.

#### <span id="page-11-1"></span>**6.3. Sección 3**

En el panel de la izquierda está organizado el menú de opciones, por ejemplo la organización de las Bandejas y Administración del sistema.

**Bandeja Enviados:** contiene los documentos que el usuario entregó en alguna institución pública que utiliza el sistema Quipux. La información que se presenta en el sistema es netamente informativa y permitirá revisar los documentos enviados por el ciudadano, así como su recorrido para ver el estado de su respuesta.

**Bandeja Recibidos:** contiene los documentos que el usuario recibió como respuesta de alguna institución pública que utiliza el sistema Quipux. La información que se presenta en el sistema es netamente informativa y permitirá revisar los documentos enviados por la institución al usuario.

**Cambiar contraseña:** permite el cambio de contraseña, ingresando la anterior. La nueva contraseña deberá tener un mínimo de 6 caracteres y un máximo de 15 entre números y letras.

**Firmar/ Enviar Acuerdo:** funcionalidad que permite crear una solicitud para obtener el permiso de generar documentos en el sistema, firmarlos y enviarlos de manera electrónica. En la solicitud deberá enviar un acuerdo firmado electrónicamente para poder verificar que tiene un certificado para firma. Esta funcionalidad se tratará a detalle en este manual, en la siguiente sección.

#### <span id="page-11-2"></span>**7. Envío de solicitud para generación de documentos en el sistema Quipux**

Cuando un ciudadano tiene un certificado de firma digital, puede hacer uso del Sistema de Gestión Documental para enviar documentos a los funcionarios públicos autorizados en las instituciones registradas en Quipux. También podrá verificar el estado del documento y conocer qué servidor público tiene el documento. Para esto debe ir a la

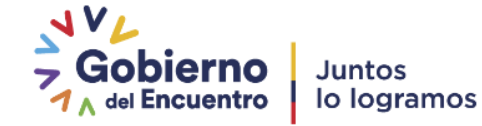

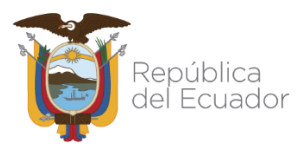

sección "Administración", seleccionar "**Firmar/Enviar Acuerdo**", dentro de esta pantalla, se desplegarán los datos del usuario que constan en el sistema, como Muestra el gráfico 5, el formulario mostrará los datos personales con los que se creó la cuenta de Quipux. Si los datos no están correctos o desactualizados deberá enviar un correo a [soporte@gobiernoelectronico.gob.ec](mailto:soporte@gobiernoelectronico.gob.ec) con la información actualizada.

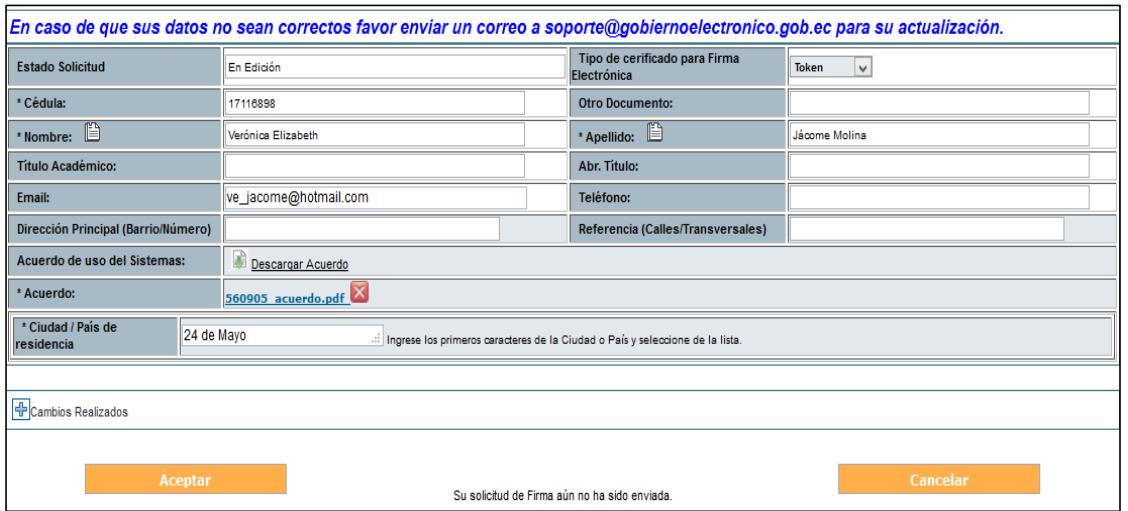

**Gráfico 5: Solicitud de permiso para generar y firmar documentos en el sistema**

<span id="page-12-2"></span>Dentro de esta pantalla el usuario deberá:

#### <span id="page-12-0"></span>**7.1. Completar los datos obligatorios:**

- El campo Email es el único que será editable por lo tanto si este campo se encuentra vacío se deberá ingresar una dirección de correo válida.
- Tipo de certificado para Firma Electrónica: aquí deberá escoger el tipo de firma electrónica que posee: Token (dispositivo físico USB), Archivo o Biométrico.
- Ciudad /País de residencia.

#### <span id="page-12-1"></span>**7.2. Descargar y Subir el acuerdo a la solicitud**

El siguiente paso es descargar el acuerdo de uso del Sistema de Gestión Documental, firmarlo digitalmente y cargarlo por esta misma opción del Sistema Quipux. Los pasos se detallan a continuación:

**Paso 1:** Descargar el documento desde el enlace en el formulario "Descargar Acuerdo", como se visualiza en el [Gráfico 6](#page-12-3)**.**

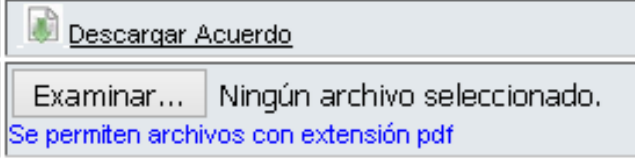

<span id="page-12-3"></span>**Gráfico 6: Enlace para descargar acuerdo de uso del Sistema Quipux.**

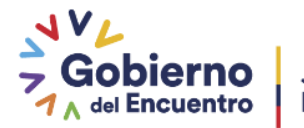

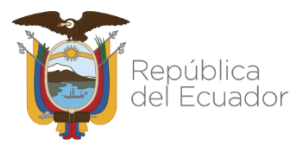

En el [Gráfico 7](#page-13-0) se muestra el acuerdo de uso del Sistema que deberá firmar electrónicamente para posteriormente adjuntarlo al mismo formulario para envío de la solicitud.

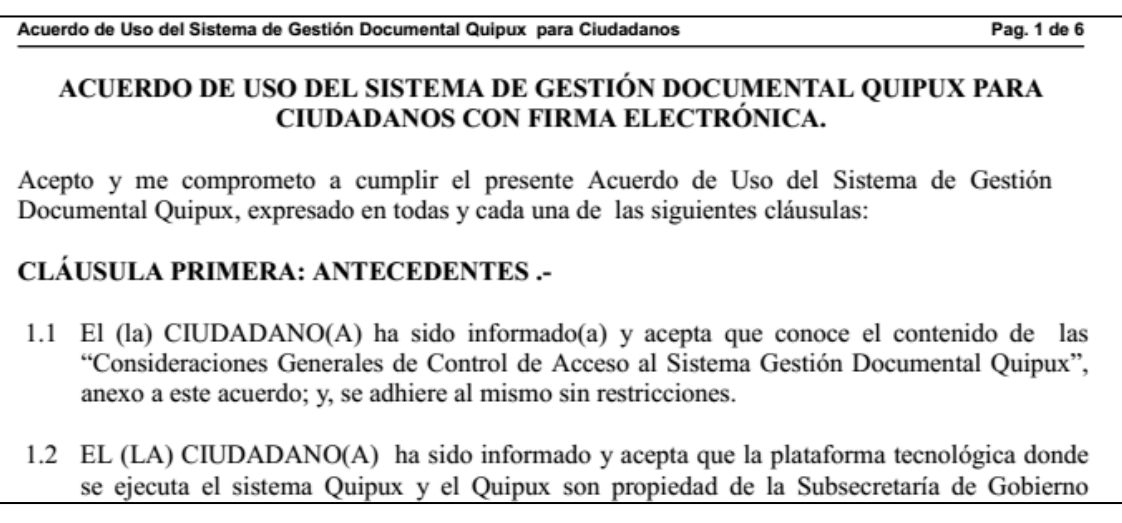

#### **Gráfico 7: Acuerdo de uso del Sistema de Gestión Documental Quipux**

<span id="page-13-0"></span>**Paso 2:** Abrir la aplicación de firma electrónica que previamente se instaló en el apartado "**3. Requisitos**" de este documento. Se presentará una pantalla donde se visualizarán tres pestañas, similar al Gráfico 8.

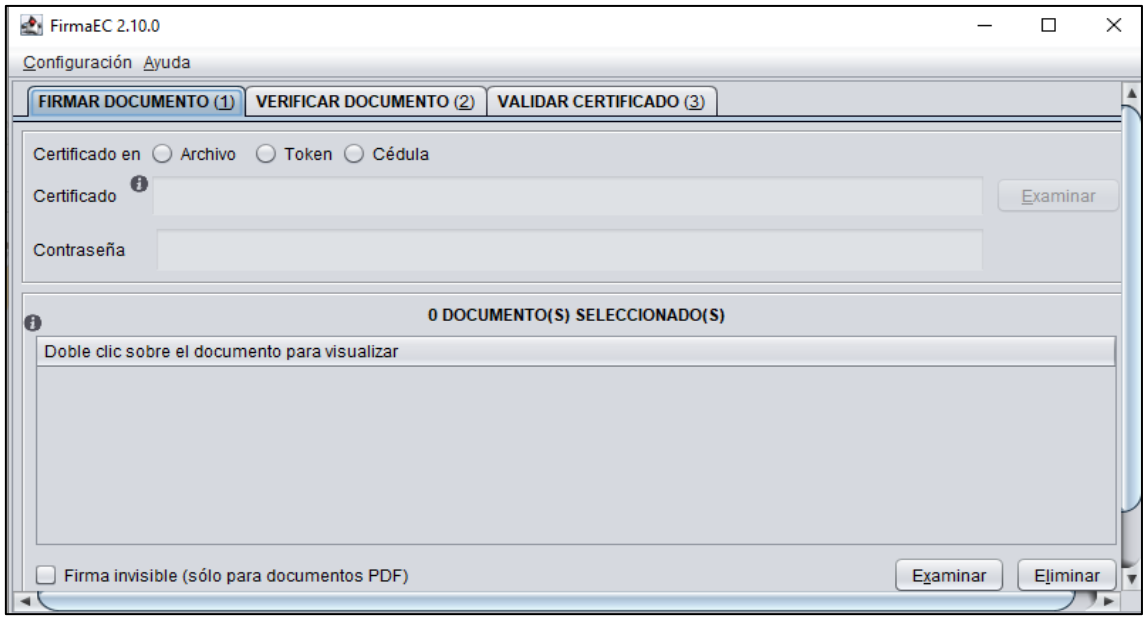

#### <span id="page-13-1"></span> **Gráfico 8: Aplicación de Firma Electrónica**

**Pasó 3:** Al hacer clic en la pestaña (1): "*FIRMAR DOCUMENTO*" se despliega la información que se muestra en el **¡Error! No se encuentra el origen de la referencia.** 9 para iniciar el proceso de firma de archivos de forma electrónica.

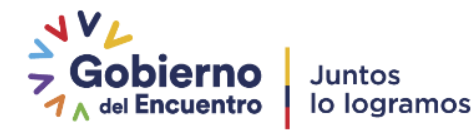

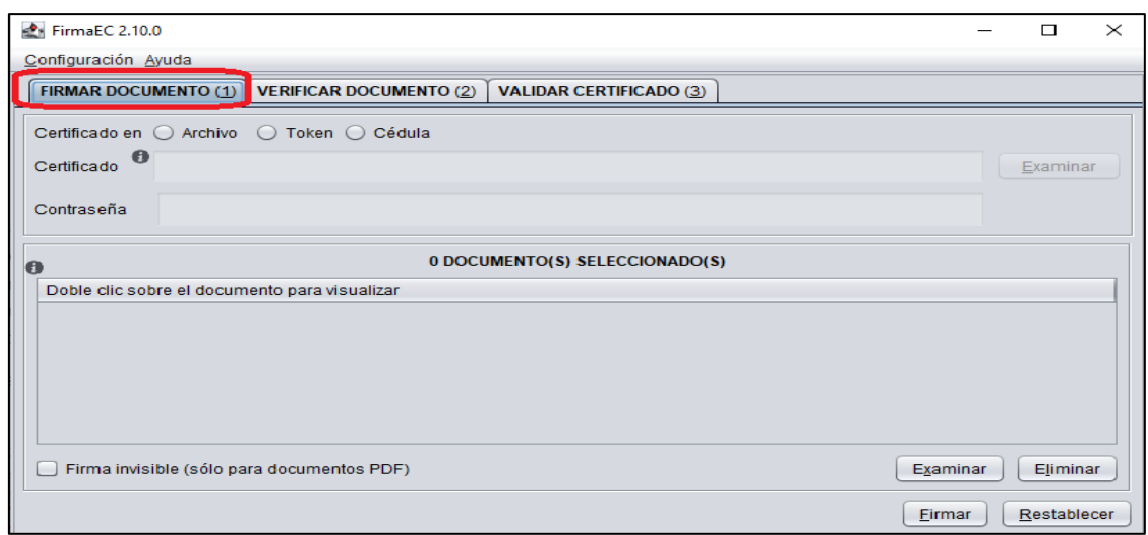

epública<br>el Ecuador

<span id="page-14-0"></span> **Gráfico 9: Opciones para firmar electrónicamente archivos**

Paso 4: Se debe escoger el tipo de certificado que el ciudadano posee, es decir: Token o Archivo, según corresponda. Si el certificado es de tipo archivo se debe seleccionar la opción de archivo, presionar el botón de examinar de la parte superior, seleccionar el archivo de firma electrónica el mismo que tendrá una extensión .p12 y colocar la contraseña del certificado.

Luego presionar el botón de examinar de la parte inferior, se debe escoger el archivo en formato PDF para firmarlo (archivo descargado en el **Paso 1**) y presionar firmar.

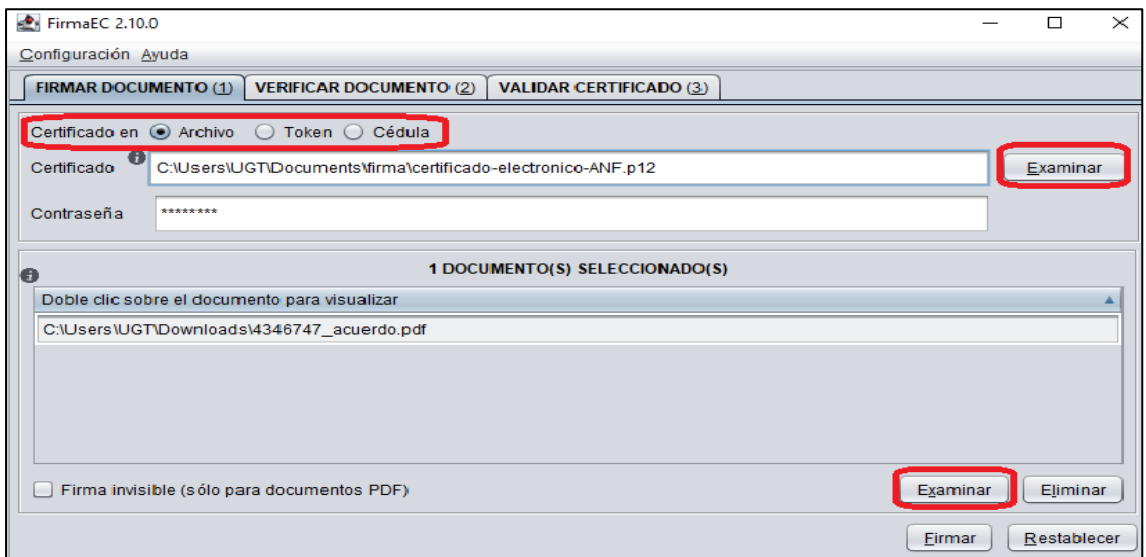

<span id="page-14-1"></span> **Gráfico 10: Proceso para firmar archivos electrónicamente.**

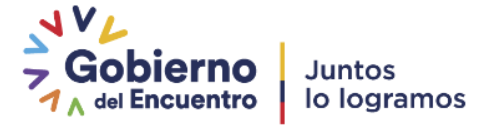

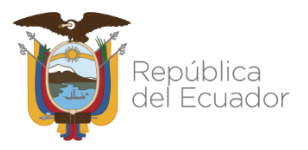

**Paso 5:** La aplicación de Firma Electrónica permite escoger entre colocar la firma visible o invisible en el documento. Escoger de acuerdo a lo requerido, ver gráfico 11.

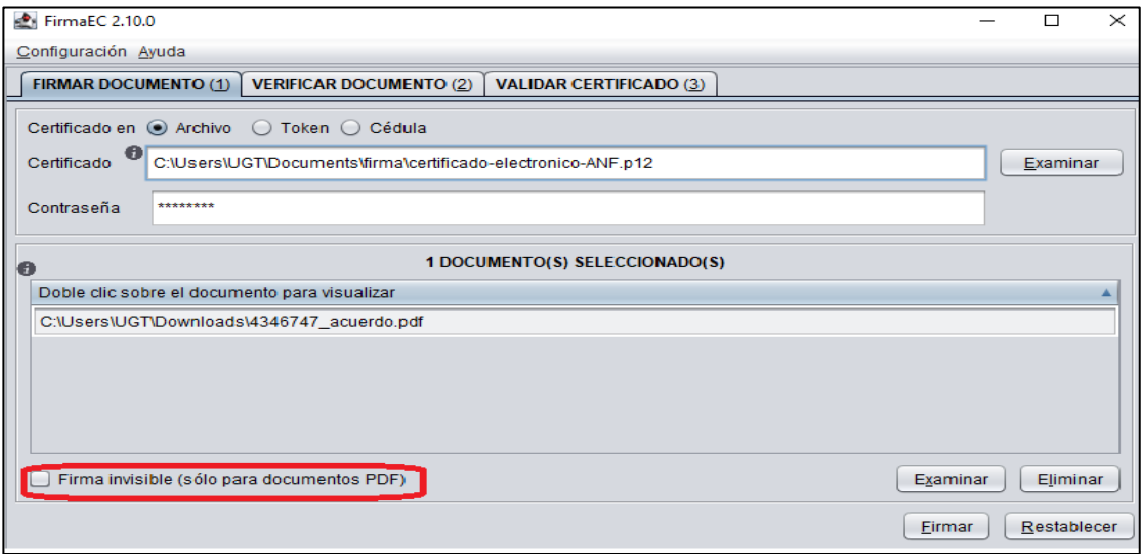

<span id="page-15-0"></span> **Gráfico 11: Escoger tipo de estampado de firma.**

 Se abrirá un pre visualizador para estampar la firma en el espacio que se requiera. Dar clic en Estampar, ver gráfico 12.

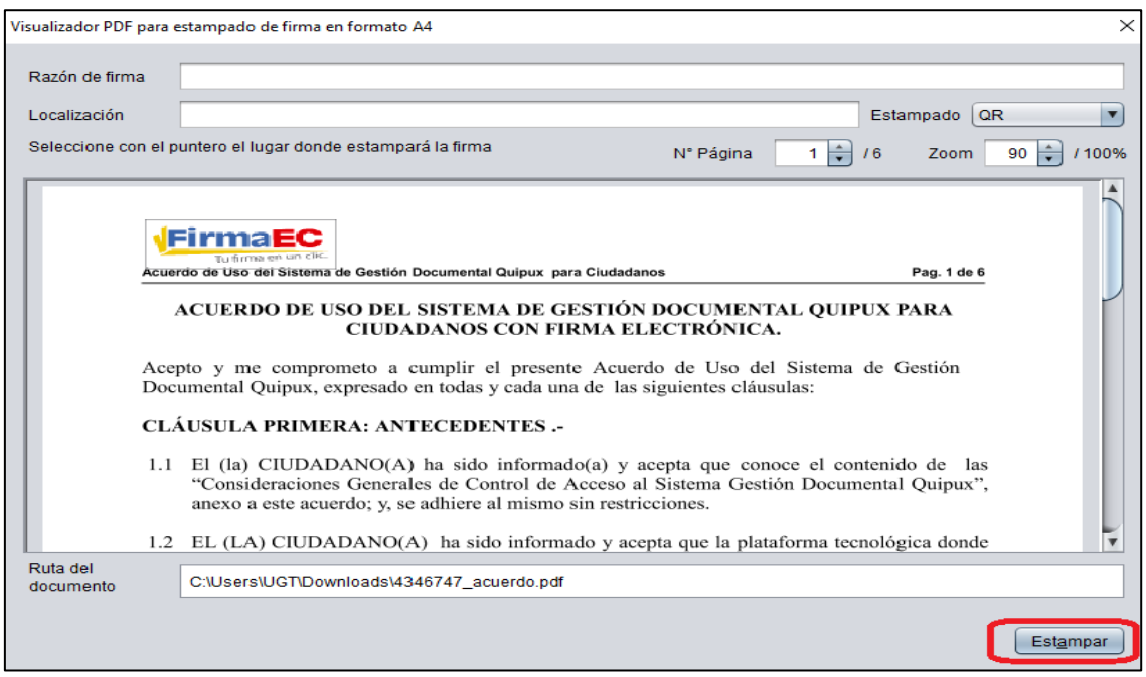

**Gráfico 12: Advertencia de Seguridad.**

<span id="page-15-1"></span> Al concluir la acción de firmado del acuerdo, se desplegará la información, como muestra el Gráfico 13.

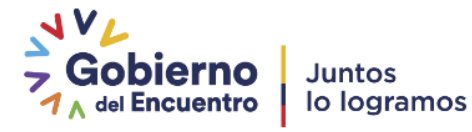

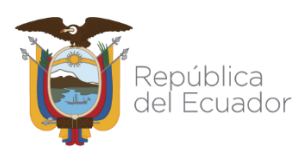

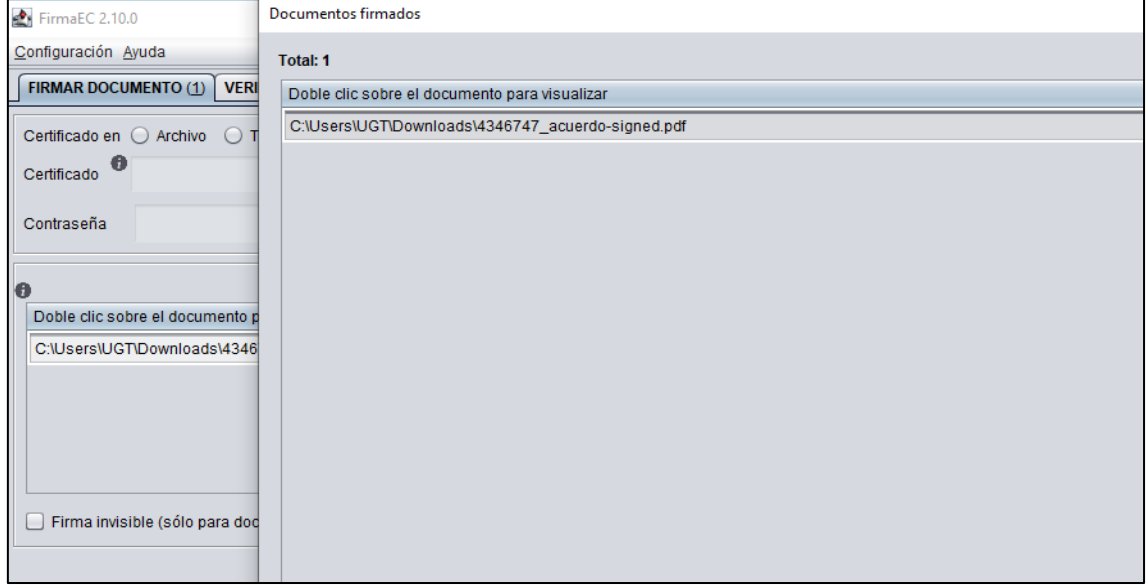

**Gráfico 13: Acuerdo de uso firmado.**

<span id="page-16-0"></span>**Paso 6:** Volver a la pantalla del **Paso 1**. Para anexar el archivo firmado recientemente (archivo con extensión .pdf el nombre del archivo termina en -signed) en la opción "Examinar" y dar clic en el botón Aceptar, como indica el gráfico 14.

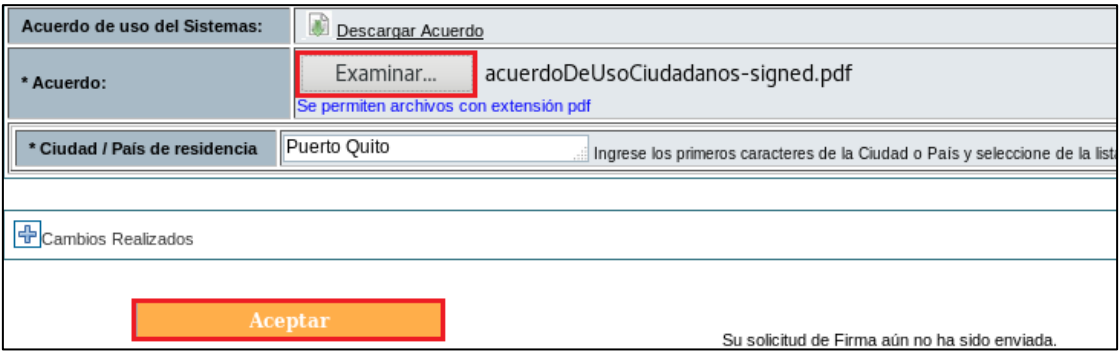

**Gráfico 14: Cargar el Acuerdo de uso firmado.**

<span id="page-16-1"></span> A continuación aparecerá el mensaje de guardado exitoso, dar clic en "Aceptar", ver gráfico 15.

| Sus datos fueron guardados exitosamente. |  |  |  |  |  |  |  |
|------------------------------------------|--|--|--|--|--|--|--|
| Aceptar                                  |  |  |  |  |  |  |  |

**Gráfico 15: Mensaje de guardado exitoso.**

<span id="page-16-2"></span>Paso 10: Para enviar la solicitud para su aprobación se deberá dar clic en el botón "Enviar"**,** ver gráfico 16.

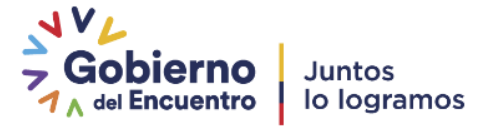

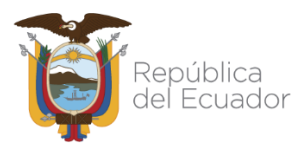

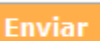

Su solicitud de Firma aún no ha sido enviada.

**Gráfico 16: Envío de la solicitud.**

<span id="page-17-0"></span> A continuación el sistema emitirá un mensaje indicando que sus datos fueron enviados exitosamente, ver gráfico 17.

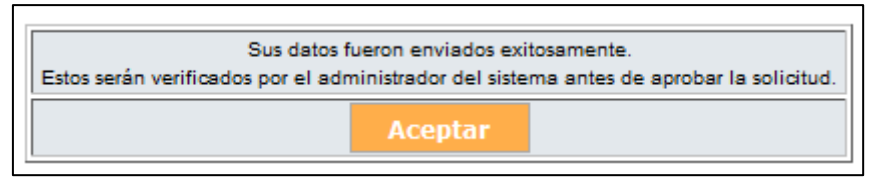

**Gráfico 17: Mensaje de envío exitoso.**

<span id="page-17-1"></span> En el recuadro de Acuerdo el sistema emitirá un mensaje indicando Solicitud Enviada, ver gráfico 18.

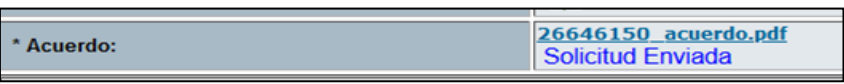

#### **Gráfico 18: Solicitud Enviada.**

<span id="page-17-2"></span>Se deberá esperar un máximo de 24 horas para obtener la autorización. En caso de que la solicitud sea rechazada, dentro del campo Cambios Realizados estará el comentario de la razón por la cual fue rechazada para su corrección y envío nuevamente como indica el gráfico 19. De la misma manera se envía una notificación automática al correo electrónico registrado indicando su "Aprobación" o "Rechazo" y las razones de ser el caso, similar al gráfico 20.

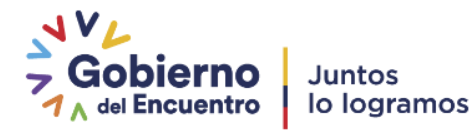

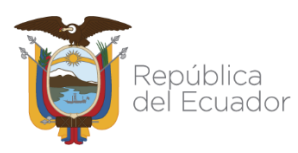

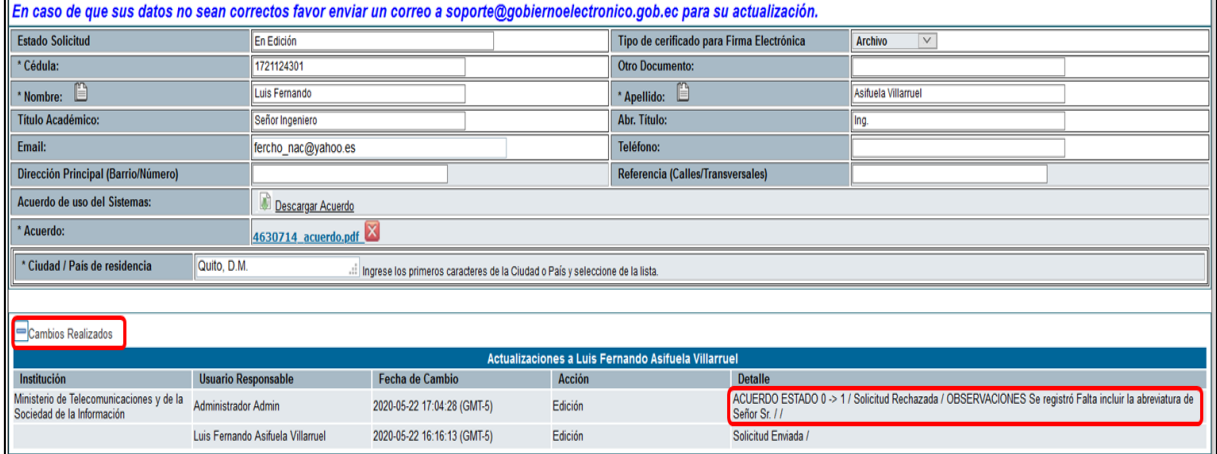

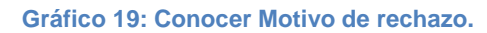

<span id="page-18-1"></span>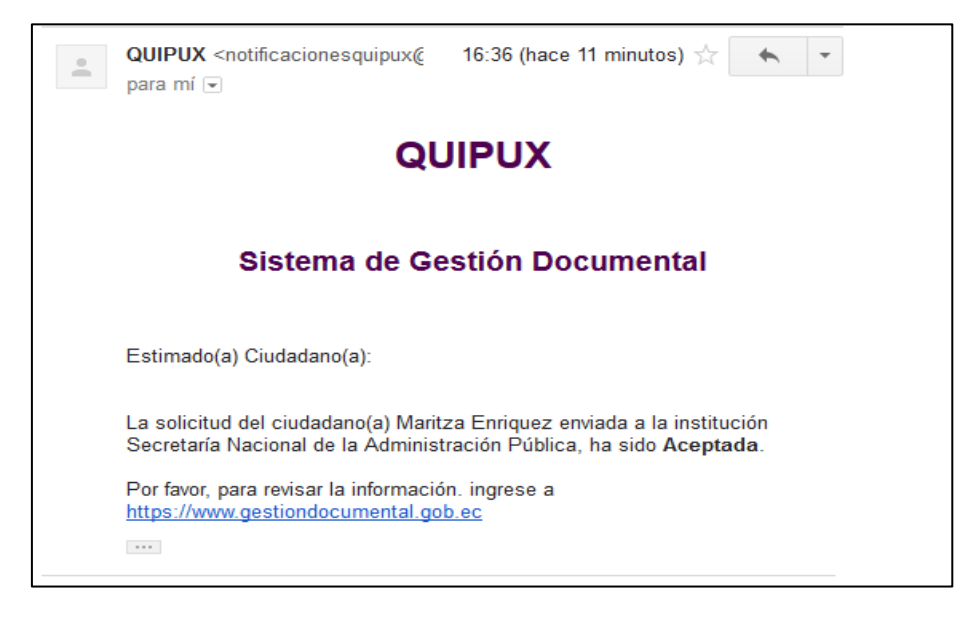

**Gráfico 20: Notificación de estado de solicitud.**

#### <span id="page-18-2"></span><span id="page-18-0"></span>**7.3. Solicitud autorizada**

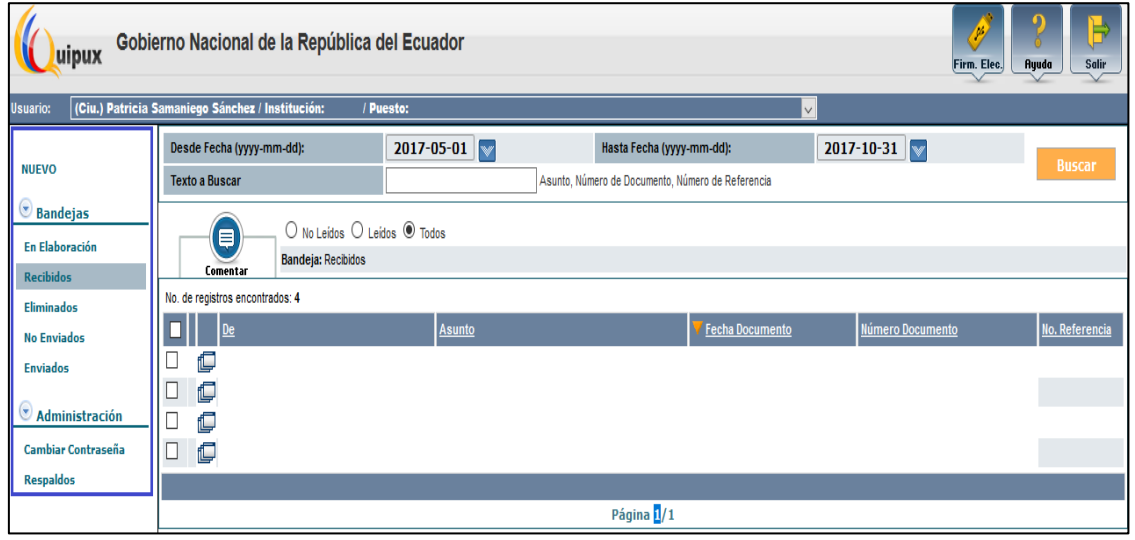

<span id="page-18-3"></span>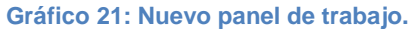

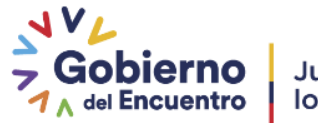

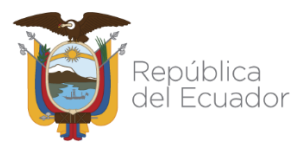

Cuando la solicitud ha sido autorizada por el Administrador Operacional del Sistema

Quipux, el ciudadano podrá visualizar las opciones en el menú que se muestran en el gráfico 21.

A partir de este momento podrá enviar documentos firmados electrónicamente a servidores públicos que se encuentren habilitados en el sistema de Gestión Documental Quipux.

#### <span id="page-19-0"></span>**8. Envío de documentos a servidores públicos mediante Quipux**

Una vez autorizada la solicitud al ingresar al sistema, se puede visualizar que a las funcionalidades mostradas en el gráfico 2, se activaron funcionalidades adicionales como lo muestra el gráfico 22.

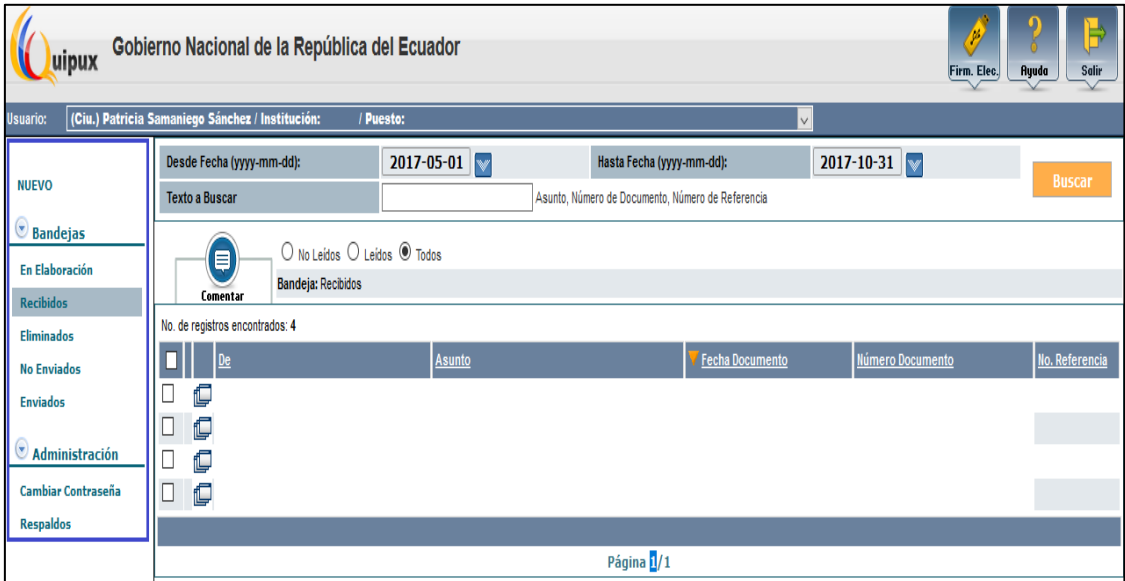

**Gráfico 22: Nuevo panel de trabajo.**

<span id="page-19-1"></span>Nuevo**:** Con esta opción el usuario podrá elaborar nuevos documentos (oficios hacia servidores públicos).

En Elaboración: En esta bandeja podrá visualizar los documentos que están en edición. Eliminados: Es la bandeja donde visualizará los documentos eliminados por el usuario. Sólo podrá eliminar documentos de la bandeja de elaboración.

No Enviados: En esta bandeja estarán los documentos que se enviaron de manera electrónica, pero durante el proceso de firma electrónica ocurrió un error (sin conexión a Internet, falta de suministro eléctrico, entidad certificadora fuera de línea, etc.).

A continuación se detalla el proceso para enviar documentos por Quipux.

**Paso 1:** Presionar la opción de Nuevo, se despliega la pantalla para elaborar el documento como muestra el gráfico 23.

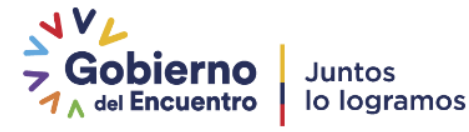

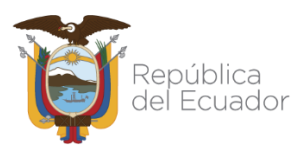

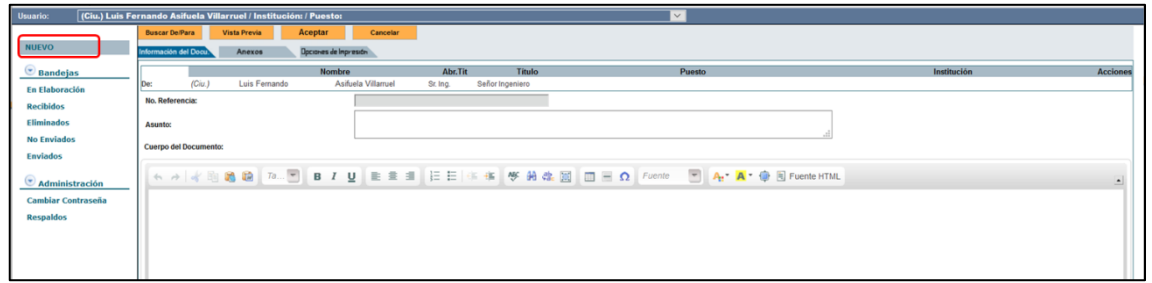

<span id="page-20-0"></span> **Gráfico 23: Elaborar nuevo documento.**

**Paso 2:** Seleccionar al Destinatario(s) principal(es) o destinatario(s) con copia a quién(es) se enviará el documento, dar clic en el botón Buscar De/Para, se despliega la pantalla como se muestra en el gráfico 24.

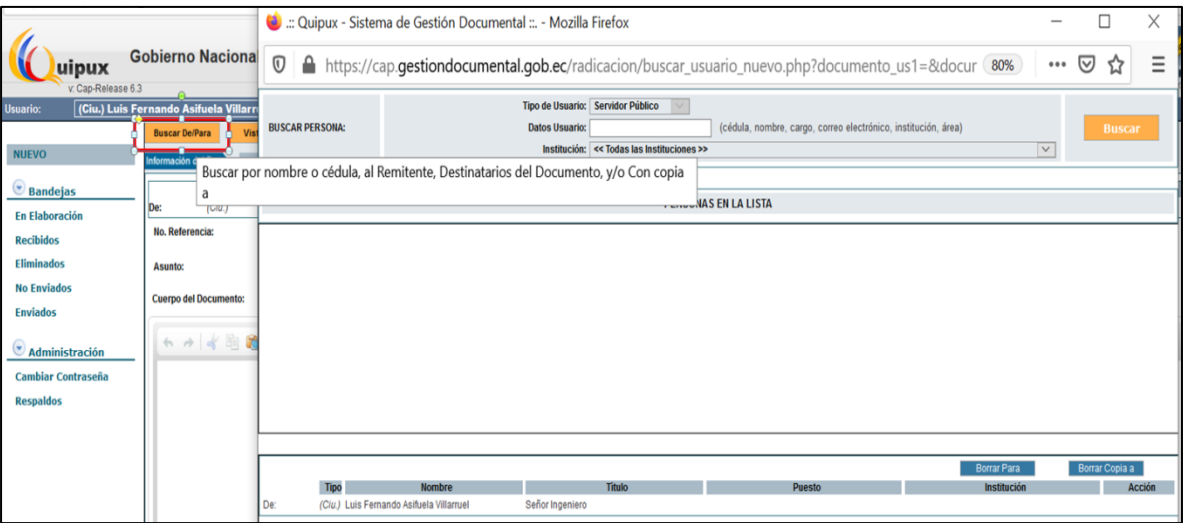

<span id="page-20-1"></span> **Gráfico 24: Búsqueda de destinatario**

**Paso 3:** Realizar la búsqueda por los nombres del funcionario o por la institución y dar clic en buscar, se desplegará la información de la búsqueda realizada, como se muestra en el gráfico 25, en caso de que el funcionario no aparezca en la lista de destinatarios debe enviar un correo a [soporte@gobiernoelectronico.gob.ec](mailto:soporte@gobiernoelectronico.gob.ec) con los nombres del funcionario y la institución a la que pertenece el funcionario, recibirá la respuesta con los datos del Administrador Quipux de dicha institución para que pueda solicitar al

Administrador se active el permiso en la cuenta del funcionario para recibir documentos enviados desde cuentas Quipux de tipo ciudadano con firma electrónica.

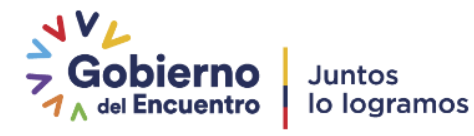

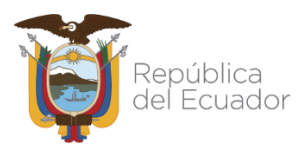

|             | Tipo de Usuario: Servidor Público<br>(cédula, nombre, cargo, correo electrónico, institución, área)<br>Datos Usuario: sifuela<br><b>BUSCAR PERSONA:</b><br>Institución: MINTEL-Ministerio de Telecomunicaciones y de la Sociedad de la Información<br>$\checkmark$ |                                                                              |                    |                                                            |                                                                  |                     |            |      | <b>Buscar</b>       |  |  |  |  |
|-------------|----------------------------------------------------------------------------------------------------|------------------------------------------------------------------------------|--------------------|------------------------------------------------------------|------------------------------------------------------------------|---------------------|------------|------|---------------------|--|--|--|--|
|             | <b>PERSONAS EN LA LISTA</b>                                                                                                    |                                                                              |                    |                                                            |                                                                  |                     |            |      |                     |  |  |  |  |
| <b>Tipo</b> | <b>Nombres</b>                                                                                                    | Institución                                                                  | <b>Titulo</b>      | <b>Puesto</b>                                              | Area                                                             | E-mail              | <b>Uso</b> |      | <b>Colocar como</b> |  |  |  |  |
| (Serv.)     | Luis Fernando Asifuela<br>Villamuel / MINTEL                                                                                                    | Ministerio de<br>Telecomunicaciones y de<br>la Sociedad de la<br>Información | Señor<br>Ingeniero | Asistente Back Office SAC DE SOPORTE AL<br>Soporte Técnico | DIRECCIÓN NACIONAL<br>SERVICIO DE GOBIERNO<br><b>ELECTRÓNICO</b> | fercho_nac@yahoo.es |            | Para | Copia               |  |  |  |  |

<span id="page-21-0"></span>**Gráfico 25: Resultado de búsqueda de destinatario.**

**Paso 4:** Cuando se encuentra al usuario, se da clic en "Para", o "Copia" de ser el caso,

una vez seleccionados los destinatarios que se necesita dar clic en Aceptar.

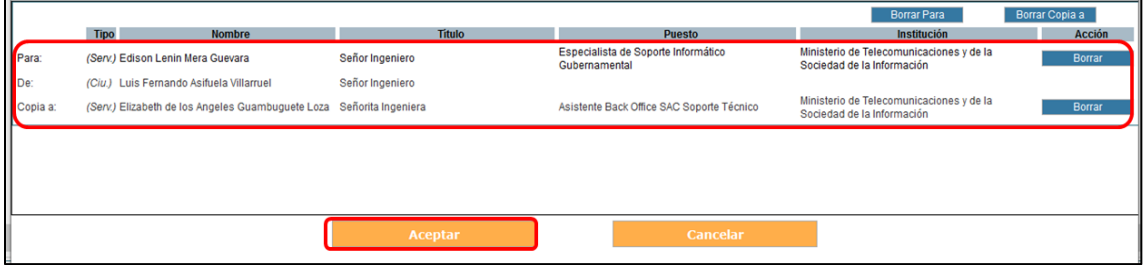

<span id="page-21-1"></span> **Gráfico 26: Destinatarios seleccionados.**

**Paso 5:** Una vez seleccionados los destinatarios., se procede con la elaboración del documento, es decir colocar un asunto y detallar el contenido del documento como se muestra en el gráfico 27.

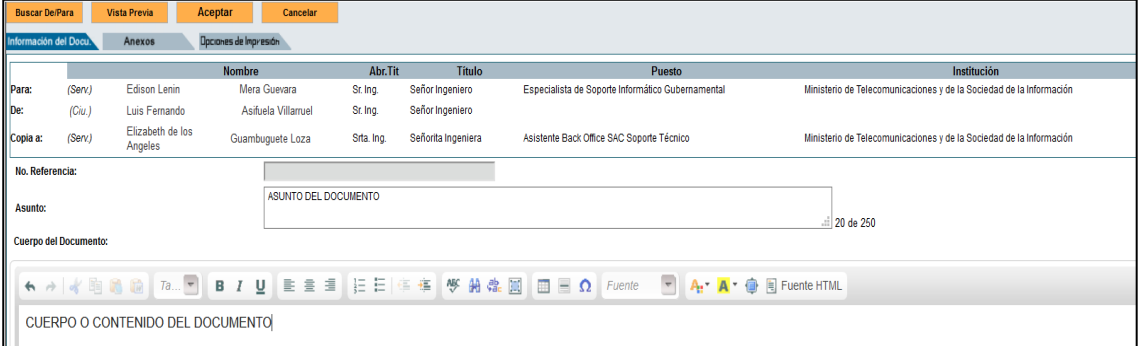

<span id="page-21-2"></span> **Gráfico 27: Elaboración del documento.**

Botón vista Previa: Graba el documento y genera una vista previa del mismo.

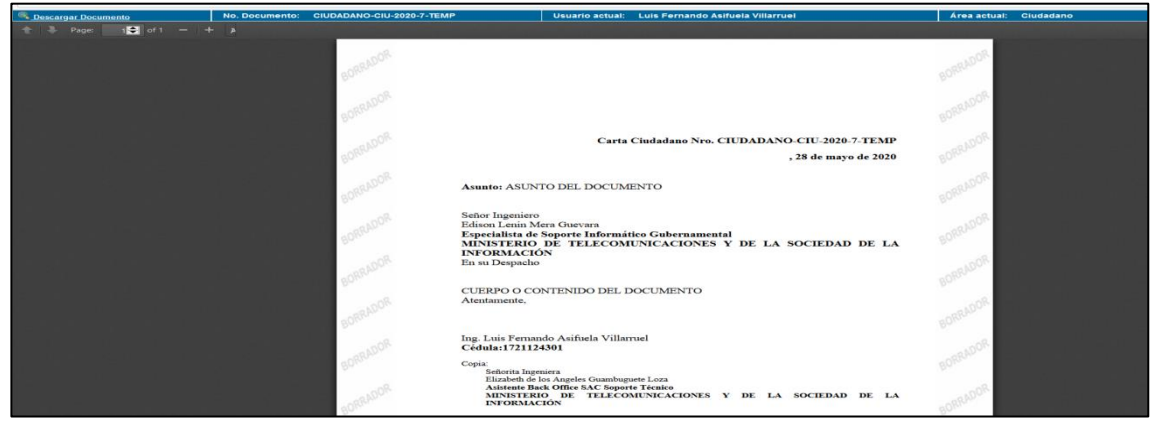

 **Gráfico 28: Vista previa del documento.**

<span id="page-21-3"></span>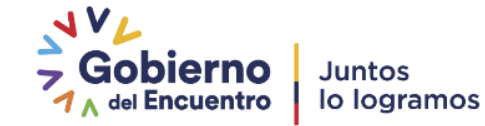

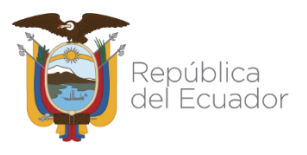

 Botón Aceptar: Graba el documento y da paso a la pantalla con la información del documento como se muestra en el gráfico 29.

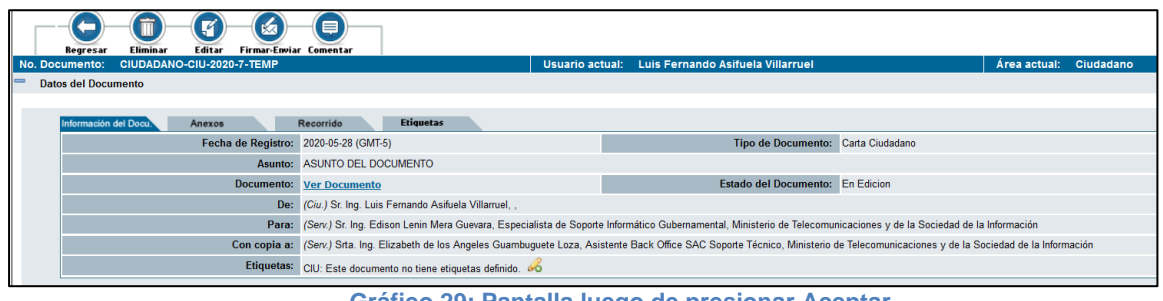

<span id="page-22-0"></span> **Gráfico 29: Pantalla luego de presionar Aceptar.**

**Paso 6:** En la pantalla Información del documento que se muestra en el gráfico 34, de ser necesario se pueden anexar documentos, dando clic en la pestaña Anexos se mostrará la pantalla del gráfico 30.

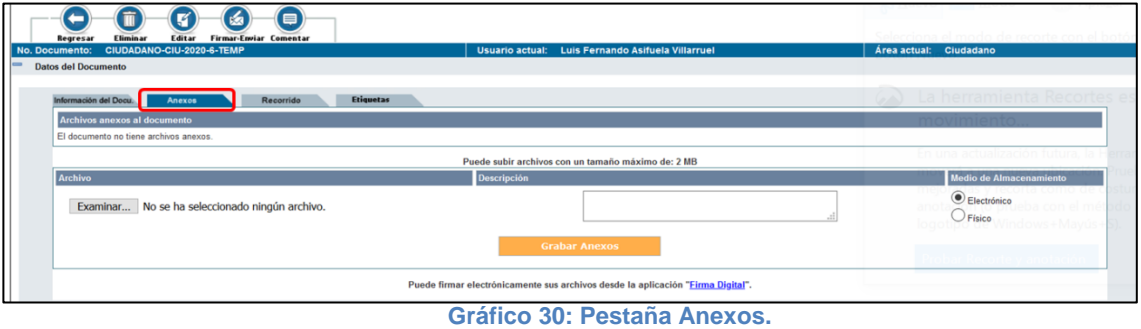

Para adjuntar se deberá hacer lo siguiente:

- <span id="page-22-1"></span>Dar clic en "Examinar"
- Elegir el archivo que se requiere adjuntar
- Clic en "Abrir"
- Descripción del anexo.- Es una descripción específica de cada archivo adjunto seleccionado y la cual aparecerá al final del documento que se está elaborando.

Tipo de anexo.- Hay 2 tipos:

- o Electrónico.- Cuando el anexo es un medio intangible.
- o Físico.- Si el adjunto se enviará de manera física, medio tangible
- Para finalizar se debe dar clic en "Grabar Anexos" se desplegará una pantalla como muestra la imagen 31.

| Información del Docu.                                                           | <b>Etiquetas</b><br>Recorrido<br>Anexos                                           |                                                    |                                                                                              |                                         |  |  |
|---------------------------------------------------------------------------------|-----------------------------------------------------------------------------------|----------------------------------------------------|----------------------------------------------------------------------------------------------|-----------------------------------------|--|--|
|                                                                                 | <b>Archivos anexos al documento</b>                                               |                                                    |                                                                                              |                                         |  |  |
| $\ddot{\mathbf{o}}$<br><b>AG</b>                                                | https www.gestiondocumental.gob.ec_bodega_files_acuerdousoquipuxciudadanos(1).pdf |                                                    | Fecha: 2020-05-27 12:29:47 (GMT-5)<br>Usuario: Luis Fernando Asifuela Villarruel (CIUDADANO) | $\left(\frac{1}{2}\right)$              |  |  |
|                                                                                 |                                                                                   | Puede subir archivos con un tamaño máximo de: 2 MB |                                                                                              |                                         |  |  |
| <b>Archivo</b>                                                                  |                                                                                   | <b>Descripción</b>                                 |                                                                                              | <b>Medio de Almacenamiento</b>          |  |  |
|                                                                                 | Examinar No se ha seleccionado ningún archivo.                                    |                                                    |                                                                                              | $\odot$ Electrónico<br>$\bigcup$ Físico |  |  |
| <b>Grabar Anexos</b>                                                            |                                                                                   |                                                    |                                                                                              |                                         |  |  |
| Puede firmar electrónicamente sus archivos desde la aplicación "Eirma Digital". |                                                                                   |                                                    |                                                                                              |                                         |  |  |

<span id="page-22-2"></span> **Gráfico 31: Documentos Anexados.**

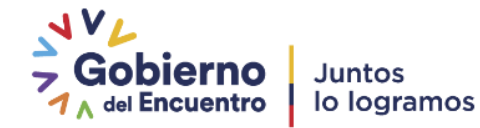

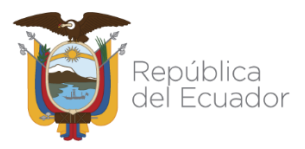

**Paso 7:** Si el documento ya está listo, se procederá con el envió del mismo mediante la

opción Firmar-Enviar, ver gráfico 32.

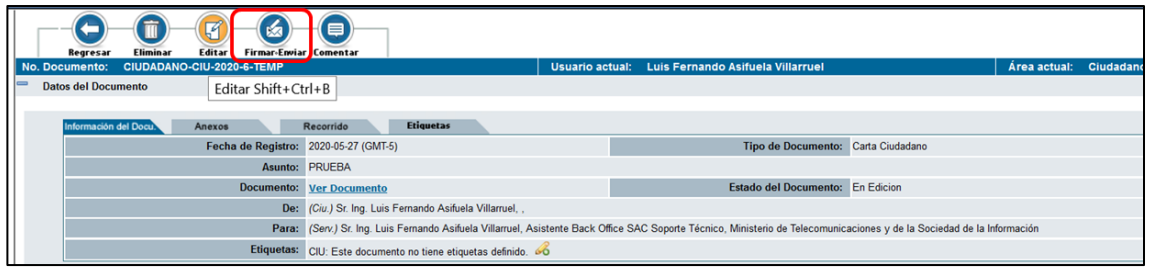

<span id="page-23-0"></span> **Gráfico 32: Firmar- Enviar.**

Al dar clic en Firmar-Enviar se desplegará la siguiente pantalla, en la cual si desea se coloca un comentario, ya que no es un campo obligatorio y dar clic en aceptar:

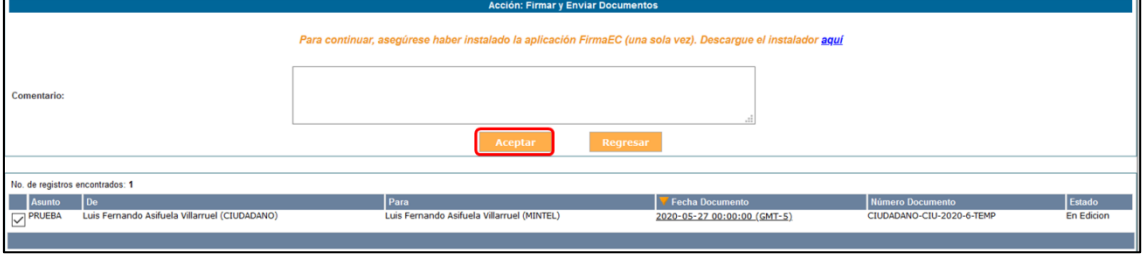

<span id="page-23-1"></span> **Gráfico 33: Firmar- Enviar.**

Se desplegará la siguiente pantalla, en la cual se seleccionara la opción de FirmaEC transversal, colocar el check en Recordar mi elección para los enlaces de FirmaEC y presionar Abrir Enlace, ver gráfico 34.

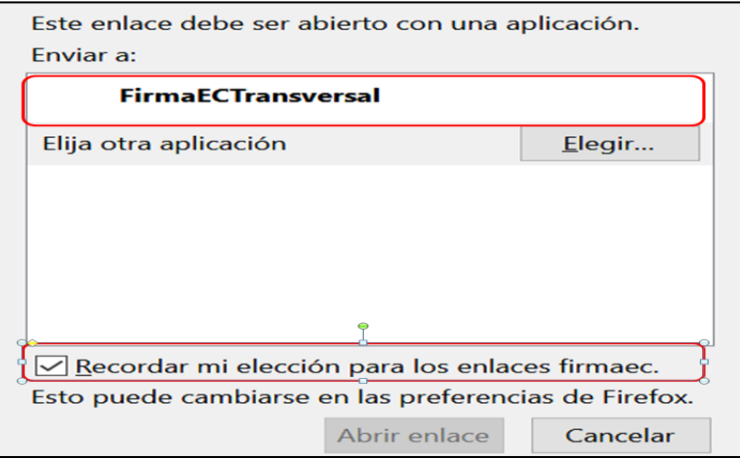

#### <span id="page-23-2"></span> **Gráfico 34: FirmarEC Transversal**

Se desplegará una pantalla de acuerdo al tipo de certificado que disponga es decir Token o Archivo, en la caso de Token solamente solicitara la contraseña del certificado, en el caso de archivo solicitará el archivo de firma y la contraseña, Una vez colocados los datos damos clic en firmar, ver gráfico 35 y 36.

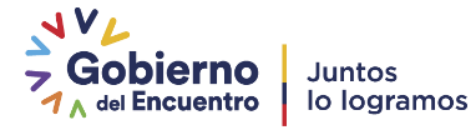

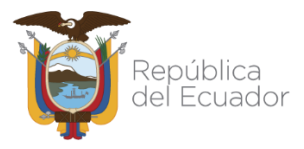

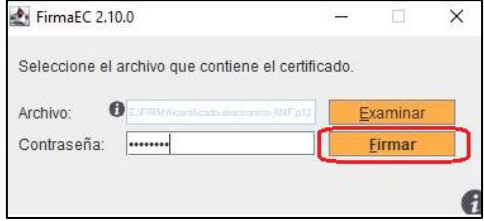

#### **Gráfico 35: FirmarEC Transversal.**

<span id="page-24-0"></span>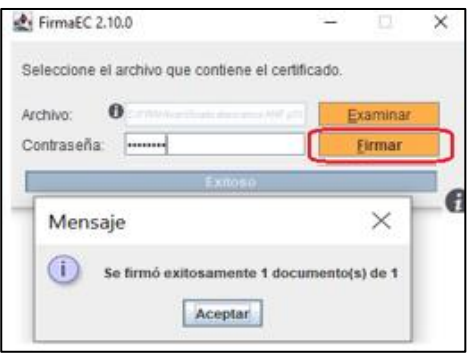

#### **Gráfico 36: Documento Firmado.**

<span id="page-24-1"></span>**Respaldos: Para solicitar respaldos de los documentos enviados y recibidos.** 

Dentro de esta opción, se tiene las siguientes opciones:

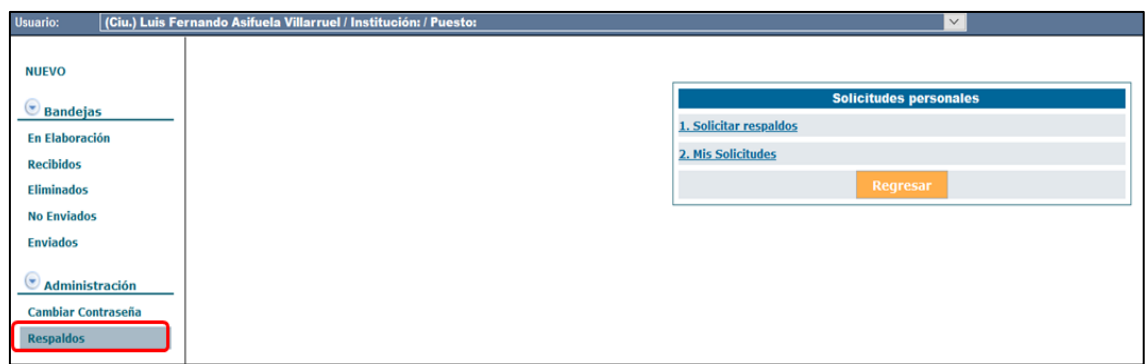

**Gráfico 37: Opción Respaldos.**

<span id="page-24-2"></span>**Solicitar Respaldos.** Permite generar la solicitud de respaldo de documentos del usuario. Dentro de esta opción, en la pestaña de Información del Documento se podrá únicamente escoger la fecha de inicio y final en las que se desea obtener dichos respaldos, el resto de campos no está habilitada la edición, luego de esto, se procede a Enviar la solicitud como muestra el gráfico 38.

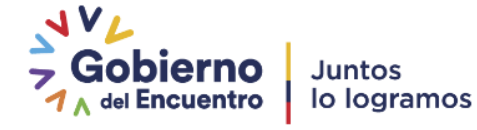

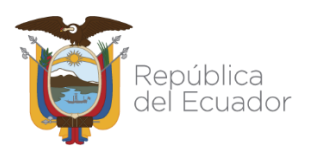

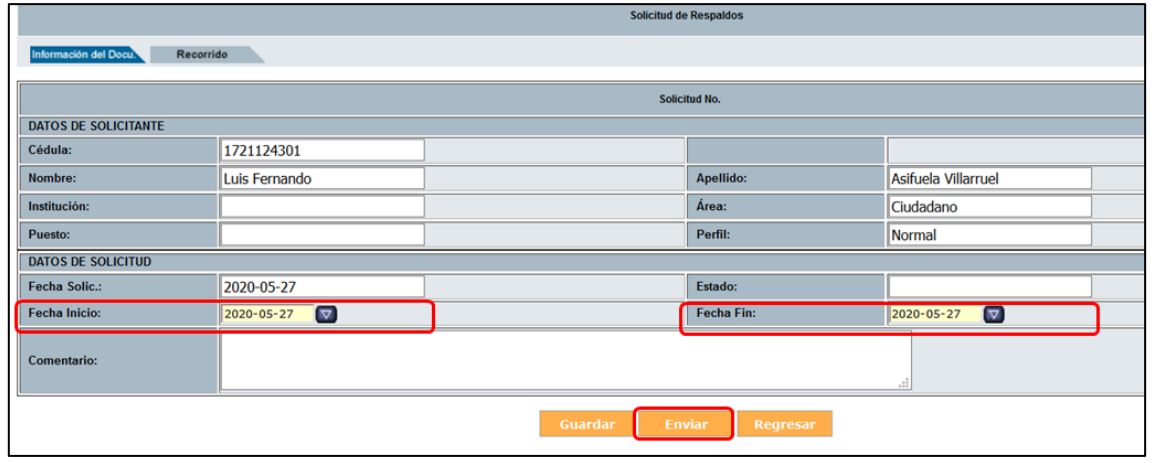

 **Gráfico 38: Solicitar Respaldos**

<span id="page-25-1"></span>**Mis solicitudes.** En esta opción se desplegarán todas las solicitudes de respaldos enviadas, su estado y si la solicitud está aprobada, se mostrará un enlace para descargar la misma en su ordenador como muestra el gráfico 39.

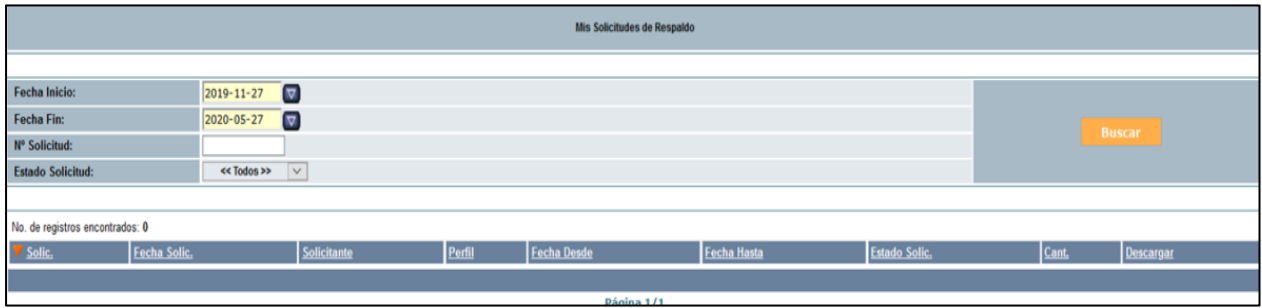

<span id="page-25-2"></span> **Gráfico 39: Estado de solicitud de respaldos**

# <span id="page-25-0"></span>**9. Consideraciones a tomar en cuenta en el navegador web.**

A continuación se detallan ciertas revisiones a realizar en su navegador para el correcto funcionamiento de Quipux y FirmaEC el momento de enviar documentos.

- Se recomienda utilizar el navegador Mozilla Firefox a partir de la versión 51(en otros navegadores no se garantiza un adecuado funcionamiento.)
- Revisar que las ventanas emergentes este habilitadas en el navegador, para lo cual ingresamos a opciones como se muestra en el gráfico 40:

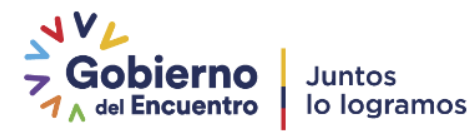

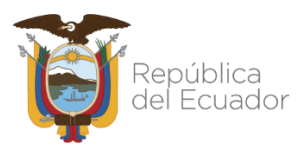

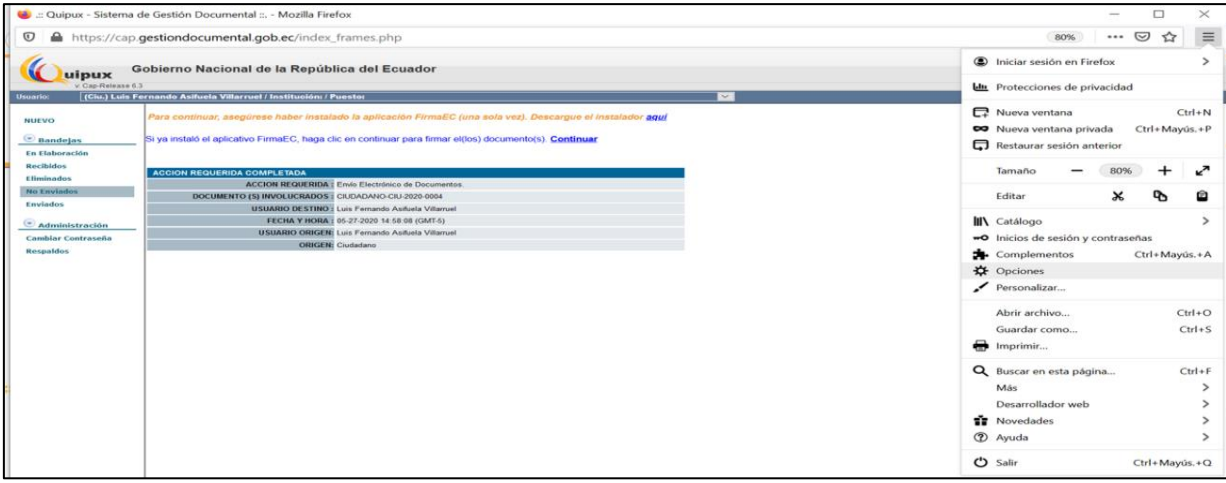

<span id="page-26-0"></span> **Gráfico 40: Menú Mozilla Firefox.**

 En el buscador escribimos emergentes y se despliega la pantalla en donde debe estar sin check la opción Bloquear ventanas emergentes.

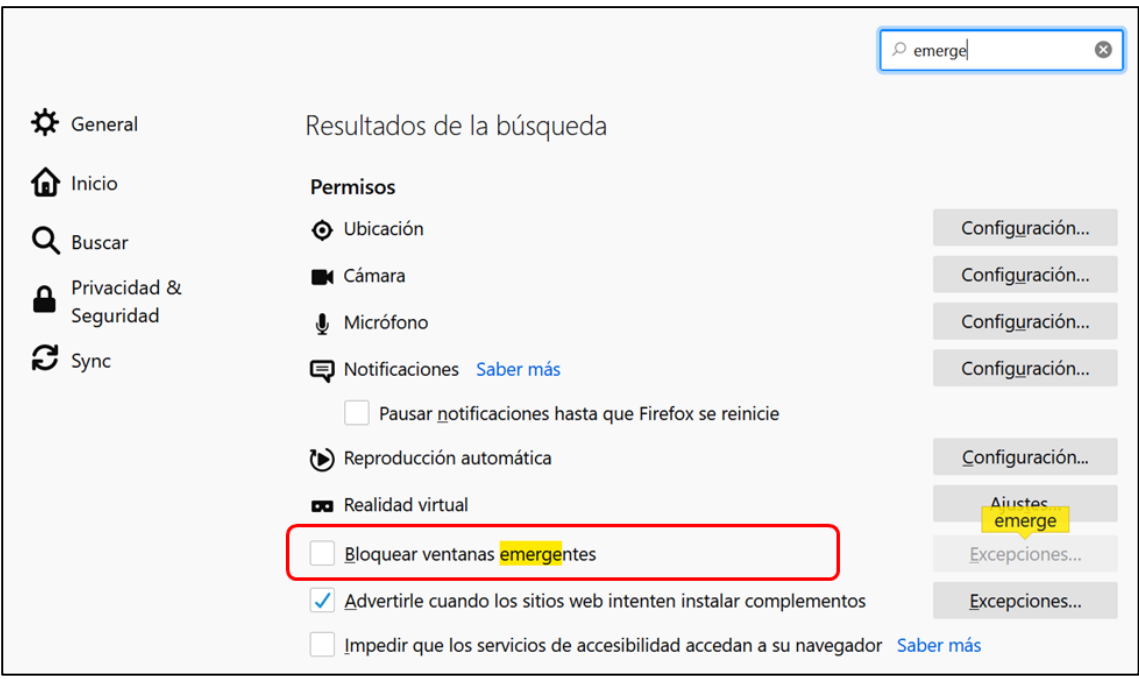

<span id="page-26-1"></span> **Gráfico 41: Ventanas emergentes.**

 Revisar que FirmaEC transversal esta como aplicación predeterminada para FirmaEC, ingresar como se detalla en el gráfico 42 y en la ventana que aparece dirigirse a aplicaciones.

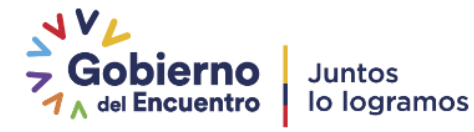

<span id="page-27-0"></span>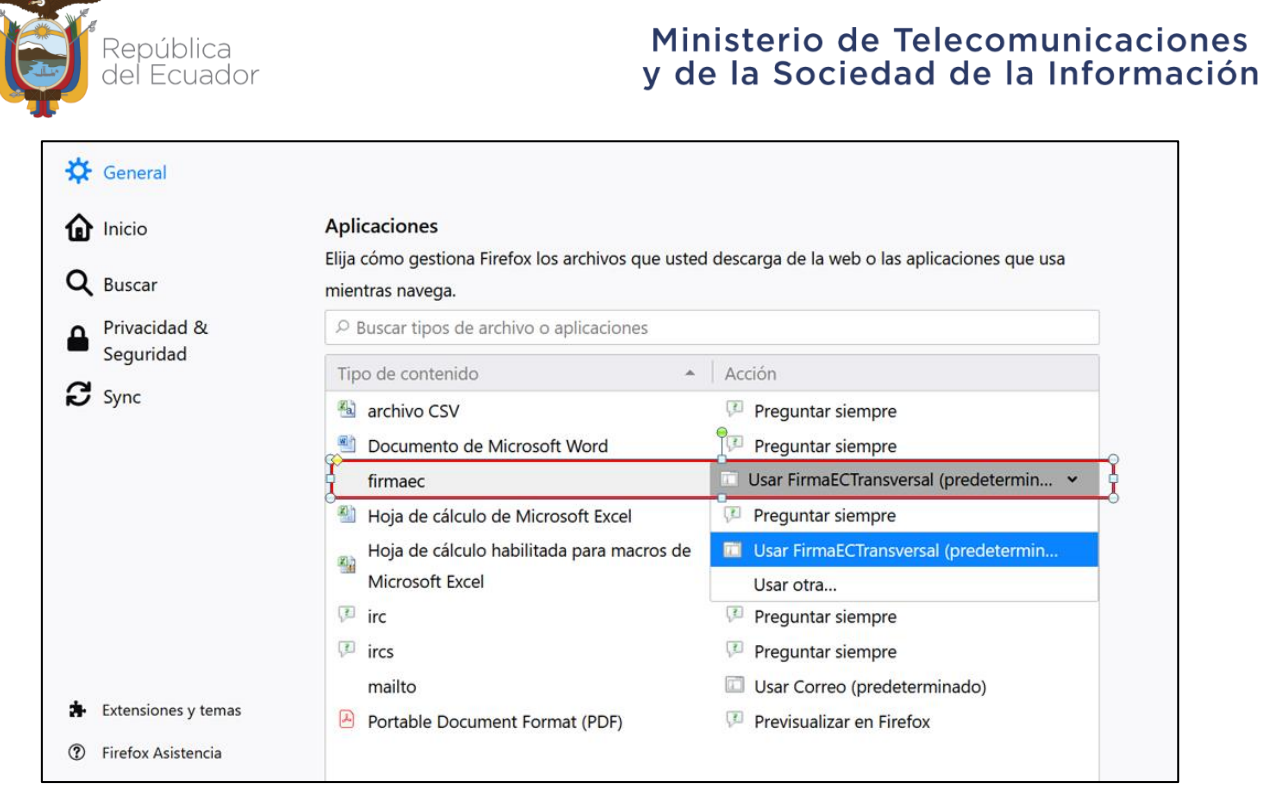

**Gráfico 42: Aplicaciones.**

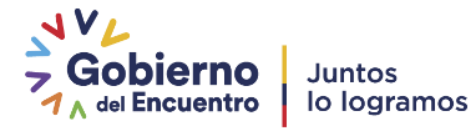

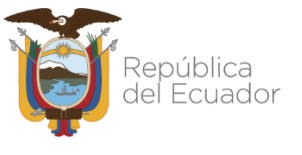

#### <span id="page-28-0"></span>**10. Glosario de términos.**

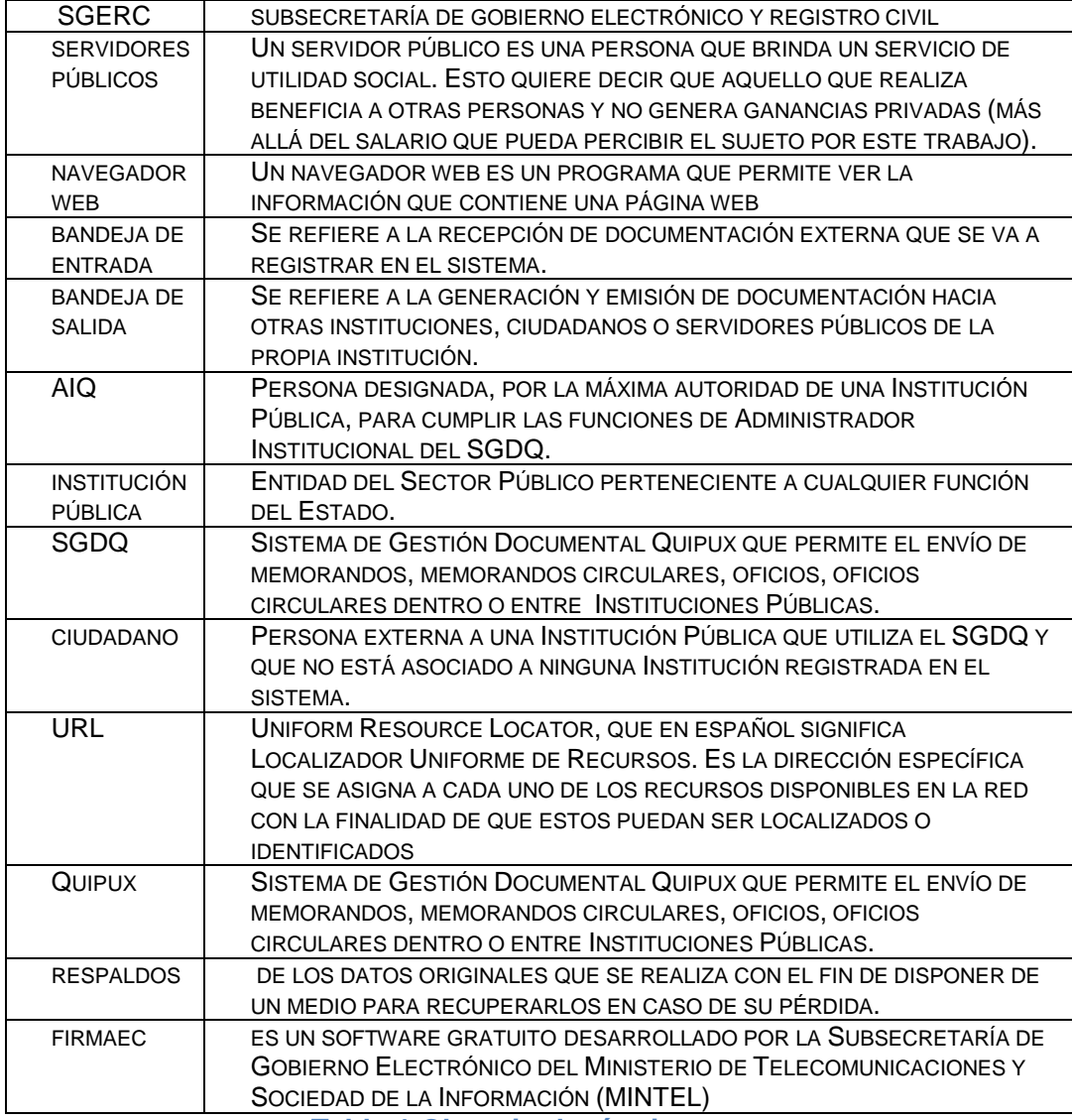

**Tabla 1 Glosario de términos**

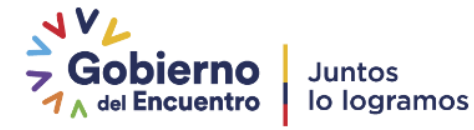

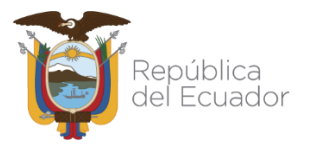

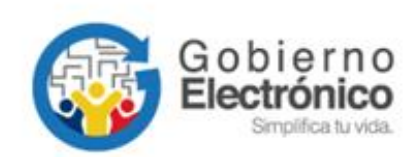

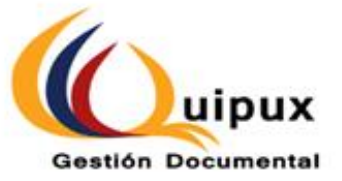

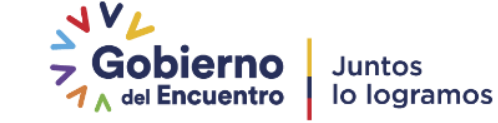